# **UNIVERSIDAD POLITÉCNICA DE PUEBLA Ingeniería en Informática**

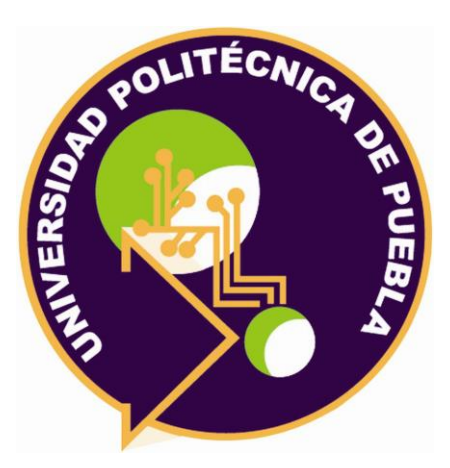

# **Proyecto de Estadía Profesional**

"Sistema Web para Generar Sales Funnel (embudos de venta) para estrategias de Marketing Digital"

> Área temática del CONACYT: VII Ingenierías y tecnologías

**Presenta: Jacqueline Ramírez Domínguez**

**Asesor técnico** Ing. Guadalupe de Jesús Raúl Aguilera Cabrera

> **Asesor académico** M.C. Rebeca Rodríguez Huesca

Juan C. Bonilla, Puebla, México. 18 de diciembre de 2020

# **Resumen**

La tecnología es reconocida mundialmente como una herramienta que ha venido a transformar todos los ámbitos de la vida cotidiana. Más aún, con la nueva normalidad que se vive debido a la pandemia. Las necesidades han cambiado y evolucionado totalmente. Y si bien, hace algunos años las herramientas informáticas se consideraban elementos adicionales, ahora son totalmente necesarios.

El Marketing es una rama que se ha reinventado, precisamente, por la aparición de nuevas tecnologías. Ahora, todas aquellas estrategias de comercialización que se llevaban en el Marketing convencional son llevadas a los medios digitales, y es como nace el concepto de Marketing Digital.

Es por ello, que, las viejas y anticuadas técnicas son traducidas al mundo online, de manera que, se posibilite una mejor comunicación y acercamiento de los productos hacia los posibles clientes (descritos como *Leads*, que son prácticamente clientes potenciales) a través del mundo digital.

Por esta razón, se propone la construcción de un Sistema Web que permita crear Embudos de Venta. Así, esta herramienta resultará en gran ayuda y beneficio para los colaboradores de Crystal Media, ya que les permitirá elaborar de forma más rápida y eficiente los diagramas necesarios en sus estrategias de Marketing Digital.

Este documento presenta el desarrollo y los resultados de dicho proyecto, considerando cada una de las etapas de la metodología empleada, que es el Modelo de Prototipos. Además, se incluyen las herramientas utilizadas para la implementación del Sistema, entre ellas: el framework para PHP, Laravel; y la librería de diagramación de JavaScript, mxGraph.

# **Índice**

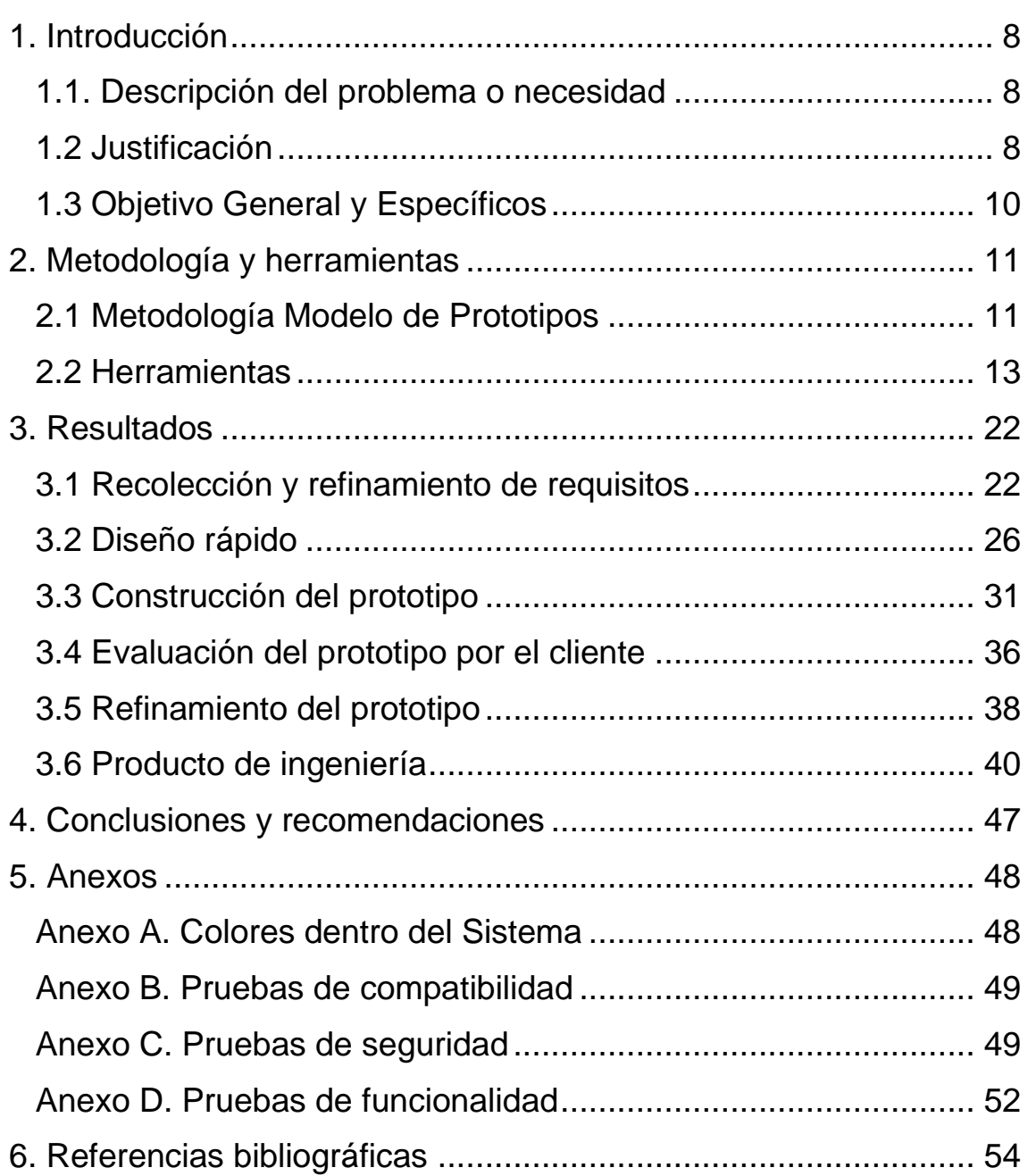

# **Índice de figuras**

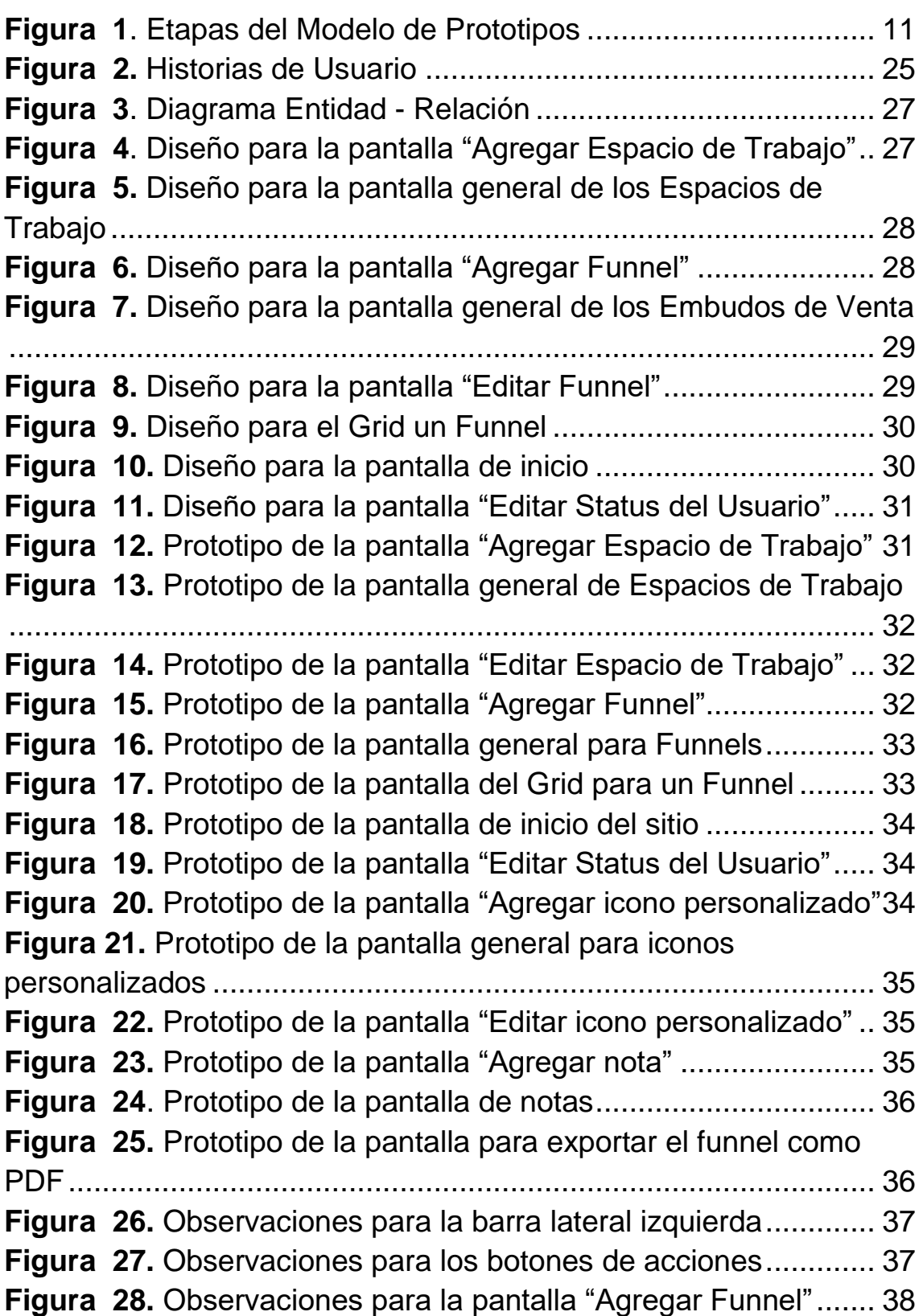

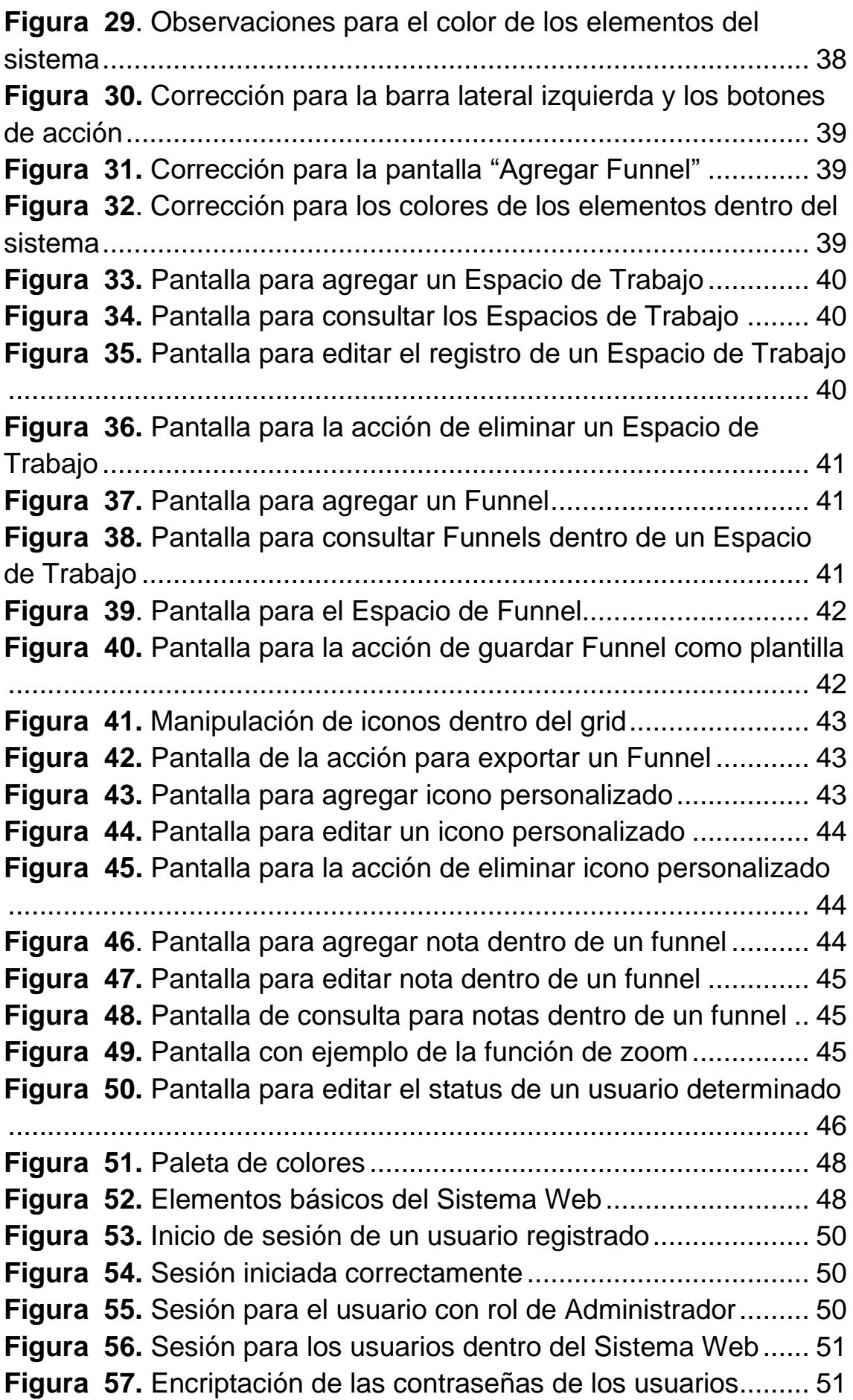

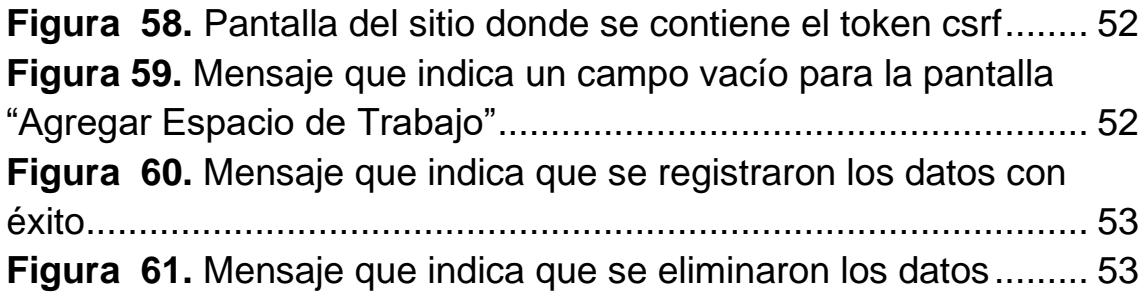

# **Índice de Tablas**

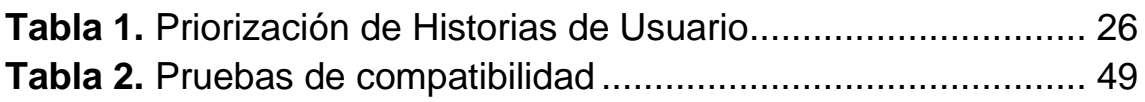

# <span id="page-7-0"></span>**1. Introducción**

En este capítulo se proporciona una breve descripción referente a las bases para la construcción del proyecto llamado *Sistema Web para Generar Sales Funnel (embudos de venta) para estrategias de Marketing Digital*.

Esta sección pretende, básicamente, ser de ayuda para que los lectores comprendan el contexto y las acciones dentro de las cuales se implementará el Sistema Web.

# <span id="page-7-1"></span>**1.1. Descripción del problema o necesidad**

El mundo cambia de forma constante y muy rápida. Gracias al desarrollo de ciencias como la Informática, la innovación se hace presente y transforma por completo el modo de vida de los seres humanos. Por tal motivo, tanto individuos como (grandes y pequeñas) empresas deben adaptarse a estas condiciones.

El Marketing Tradicional lleva a cabo estrategias de manera que, un producto determinado pueda llegar a un público indiferenciado. No obstante, con el paso de los años esta disciplina ha evolucionado, trayendo consigo lo que ahora se conoce como Marketing Digital. Además de adaptarse a las nuevas tecnologías, este nuevo concepto desprende un sinfín de ventajas, entre las que se puede destacar, la facilidad de guiar los productos a los clientes ideales.

Un Embudo de Marketing, representa el proceso de una venta (dividido en distintas etapas), el cual comienza desde que se realiza una acción de Marketing hasta que se consigue generar una oportunidad de venta o negocio. Posteriormente, se realiza un Embudo de Ventas, el cual representa las acciones dirigidas desde que se logra la oportunidad de negocio hasta que se confirma la venta de un producto o servicio; básicamente, desde el momento en que un cliente potencial se vuelve un cliente real. Las empresas dedicadas al Marketing suelen llevar a cabo este proceso de modelado de forma rudimentaria, mediante lápiz y papel. Crystal Media no es la excepción. Este método generalmente consume recursos importantes (como tiempo y materiales) que podrían utilizarse en otras actividades dentro de la empresa.

# <span id="page-7-2"></span>**1.2 Justificación**

Los sistemas informáticos se han convertido en elementos de vital importancia dentro de las empresas de cualquier sector (no importando que pertenezcan al área computacional). Éstos además de introducir a las compañías en el mundo

vanguardista de la tecnología, brindan un sinfín de beneficios dependiendo de la funcionalidad que proporcionan.

Desde hace algunos años los seres humanos ya se veían involucrados con herramientas tecnológicas. Sin embargo, la nueva normalidad causada por la pandemia de COVID-19 exige cada vez más, de manera que, el uso de sistemas de software incrementara de manera considerable.

En la actualidad, gran parte de la población mexicana tiene contacto directo con la tecnología. El Instituto Nacional de Estadística y Geografía señaló que en México hay 50.8 millones de mexicanos con una computadora y 74.3 millones con acceso a internet. No obstante, así como el uso de los recursos informáticos ha incrementado para México (y el mundo), también ha traído consigo cifras no tan favorables. Tal es el caso del uso de software pirata en empresas mexicanas. El porcentaje radica en un 52%, de acuerdo con un estudio de la firma BSA The Software Alliance. Dicha investigación también indicó que 60% de los empleados en empresas de tecnología indicaron el riesgo de seguridad relacionado con el uso de software sin licencia.

Los sistemas de software han logrado que la ejecución de procesos (como el modelado de Embudos) cambié totalmente, y se refleje de manera más sencilla. Funnelytics es un ejemplo de ello. Si bien esta aplicación es muy similar a la propuesta para este proyecto, posee muchas desventajas para los usuarios. Comenzando por no adaptarse de manera correcta a las necesidades de Crystal Media; además, su versión gratuita limita considerablemente su uso, reservando las funciones completas sólo para aquellos usuarios que tienen una cuenta premium.

El sistema a desarrollar, denominado *Sistema Web para Generar Sales Funnel (embudos de venta) para estrategias de Marketing Digital*, se convierte en una solución estratégica, no sólo por la practicidad y soluciones que ofrece al público que va dirigido, sino por convertirse en un software hecho a la medida, que considera la problemática planteada por Crystal Media y que, incluirá todas las funcionalidades necesarias para modelar los procesos de venta dentro del ámbito de Marketing Digital, logrando así, agilizar el diseño de Funnels (Embudos) y contribuyendo a cubrir las necesidades de la empresa sin tener que pagar como sucede con otras aplicaciones.

Para la implementación de este Sistema se enlistan algunas de las tecnologías que se utilizarán:

- Un ordenador con Sistema Operativo Windows 10.
- Tecnologías HTML, CSS, JavaScript y PHP.
- Editor de texto, Visual Studio Code.
- Laravel, Framework de código abierto.
- Laragon, suite de desarrollo para PHP.
- Cmder, emulador de terminal portable para Windows.
- mxGraph, biblioteca de diagramación de JavaScript.
- SQL Power Architect, herramienta de modelado de datos.
- MySQL, sistema de gestión de bases de datos.

## <span id="page-9-0"></span>**1.3 Objetivo General y Específicos**

## **Objetivo general:**

Desarrollar un sistema web para la empresa Crystal Media, que permita generar embudos de venta enfocados en las estrategias de Marketing Digital.

## **Objetivos específicos:**

- **1.** Identificar los requerimientos para el funcionamiento del Sistema Web para Generar Sales Funnel (embudos de venta) para estrategias de Marketing Digital.
- **2.** Diseñar el modelo de la base de datos que permita almacenar la información de los usuarios y sus espacios de trabajo.
- **3.** Desarrollar dos módulos de íconos para que puedan ser insertados dentro de un espacio de funnel.
- **4.** Desarrollar cuatro funcionalidades para la barra de herramientas que permitan: insertar imágenes, insertar formas, guardar templates y abrir templates almacenados para que los usuarios asignados puedan hacer uso de dichas acciones.
- **5.** Desarrollar la funcionalidad de suspensión de cuenta para que pueda ser utilizada por el rol que corresponda.
- **6.** Desarrollar la funcionalidad de zoom general y exportar funnel para que estas puedan ser usadas dentro de los espacios de funnel.
- **7.** Aplicar pruebas de funcionalidad y seguridad, las cuales permitan obtener los datos necesarios para una mejora posterior.

# <span id="page-10-0"></span>**2. Metodología y herramientas**

Este capítulo tiene como propósito presentar las bases teóricas sobre las cuales se implementa el Sistema Web; incluye la Metodología bajo la que se desarrolla el proyecto, además, describe las herramientas tecnológicas empleadas para el mismo.

# <span id="page-10-1"></span>**2.1 Metodología Modelo de Prototipos**

El Modelo de Prototipos pertenece a los modelos de desarrollo evolutivo. También se le conoce como desarrollo con prototipación o modelo de desarrollo evolutivo [1].

Esta metodología se utiliza para brindarle al usuario una vista preliminar del Sistema y es utilizada cuando el cliente define un conjunto de objetivos generales para el software a implementar, pero no delimita detalladamente los requisitos de entrada y salida [1].

Los esfuerzos de la aplicación del Modelo de Prototipos se centran en la representación de los aspectos que serán visibles para el usuario final. La interacción de esta metodología se presenta en el momento en el que el prototipo se ajusta para satisfacer las necesidades del cliente. De este modo, el

desarrollador puede comprender mejor lo que se debe hacer y el cliente obtiene resultados a corto plazo [1].

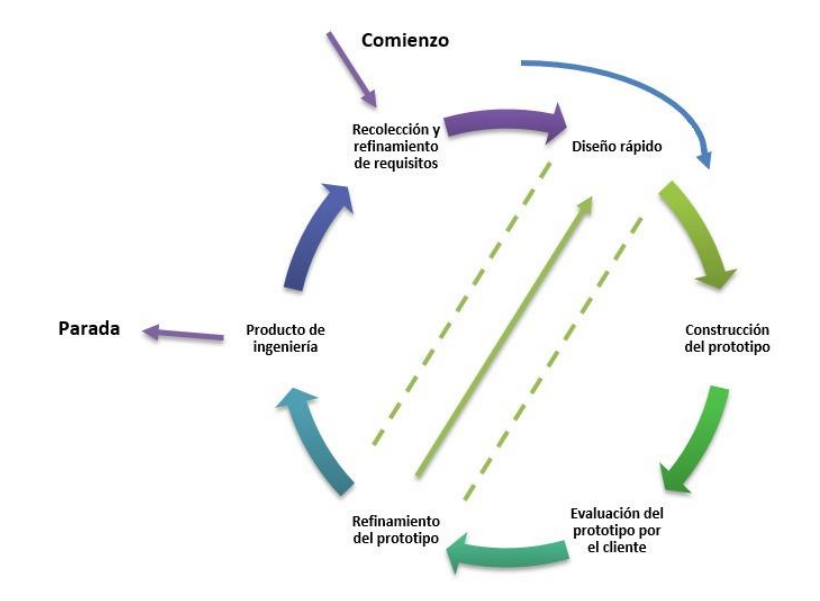

La Figura 1 muestra las etapas del Modelo de Prototipos.

<span id="page-10-2"></span>*Figura 1. Etapas del Modelo de Prototipos*

# **2.1.1 Etapas del Modelo de Prototipos**

El Modelo de Prototipos contiene una serie de etapas que se enlistan y describen a continuación.

- 1. Recolección y refinamiento de requisitos.
- 2. Diseño Rápido.
- 3. Construcción de prototipo.
- 4. Evaluación del prototipo por el cliente.
- 5. Refinamiento del prototipo.
- 6. Producto de ingeniería.

# **Recolección y refinamiento de requisitos**

En la primera etapa se delimitan los objetivos para el desarrollo del sistema, así como la identificación del problema y las herramientas que se utilizarán durante el ciclo del proyecto [2].

La identificación de requisitos se realiza mediante Historias de Usuario (HU).

# **Diseño Rápido**

Se desarrollan los diseños de las vistas que contendrá el sistema informático (prototipos de baja fidelidad), las cuales servirán para la representación del aspecto del software (interfaces de usuario, entradas, salidas, etc.) [2].

Estos prototipos son presentados al cliente para su evaluación. En caso de que así se indique, el desarrollador deberá realizar los cambios correspondientes [2].

Es importante mencionar que, dentro de la elaboración de los diseños, se contemplan las Historias de Usuario (definidas en la fase anterior).

# **Construcción de prototipo**

Se desarrollan los prototipos funcionales, considerando el modelo definido en la etapa anterior (Diseño Rápido) para cada una de las vistas [2].

En la elaboración de los prototipos se toman en cuenta las herramientas tecnológicas seleccionadas (lenguajes, frameworks, editores, entre otros).

# **Evaluación del prototipo por el cliente**

La evaluación es realizada por parte del cliente y/o usuarios finales. Esta fase tiene el propósito de concretar y refinar los requerimientos del sistema a desarrollar [2].

Se deben llevar a cabo las pruebas necesarias que permitan la identificación de anomalías dentro de cada prototipo.

# **Refinamiento del prototipo**

El Refinamiento del prototipo se convierte en un proceso iterativo, en el que se realizan los cambios necesarios de cada uno de los prototipos (expuestos al cliente en la etapa anterior). En otros términos, se comprende que, si la evaluación por parte del cliente no es satisfactoria, se deben corregir los aspectos necesarios y regresar a la etapa de Diseño Rápido [2].

Una vez que un prototipo no presente más correcciones, es como se pasará a la fase de Producto Final.

Esta etapa iterativa permite que el ingeniero comprenda mejor las funcionalidades del sistema, al tiempo que se construyen prototipos que satisfacen las necesidades del cliente [2].

# **Producto de ingeniería**

Como se mencionó anteriormente, cada prototipo debe pasar por la etapa final que es el Producto de ingeniería, para poder considerarse *terminado*.

En algunos casos, los ingenieros de software optan por el desarrollo rápido de un prototipo completo del sistema, de manera que, se pueda obtener más consistentemente el producto final [2].

En esta fase se debe, básicamente, entregar el proyecto desarrollado. Una vez finalizados los prototipos funcionales, estos tendrán que ser integrados para conformar un único sistema que cumpla con los objetivos planteados.

# <span id="page-12-0"></span>**2.2 Herramientas**

A continuación, se presentan las herramientas tecnológicas empleadas para el desarrollo del Sistema Web, así como sus respectivas ventajas y desventajas.

# **2.2.1 Sistema Operativo Windows 10**

Windows 10 es el vigente sistema operativo desarrollado por Microsoft como parte de la familia de sistemas operativos Windows NT. Su interfaz de usuario ha sido modificada para hacerla más adecuada para su uso con pantallas táctiles, además de los tradicionales ratón y teclado [3].

Los requisitos mínimos en lo que respecta al hardware para la instalación de este Sistema Operativo son los siguientes [4]:

- Procesador o CPU: deberá contar con una frecuencia mínima de 1 GHz.
- Memoria RAM: capacidad de memoria de 1 GB para versiones de 32 Bits y de 2 GB para versiones de 64 Bits.
- Espacio disponible en disco duro: la instalación necesitará como mínimo 16 GB para instalar la versión de 32 Bits y de 20 GB para la versión de 64 Bits de Windows 10.
- Tarjeta gráfica: deberá soportar Microsoft DirectX9 o superior con controlador WDDM 1.0
- Resolución de pantalla: basta con una resolución de pantalla mínima de 800 x 600 píxeles [4].

# **Ventajas**

- Sistema ligero y que consume pocos recursos.
- Windows 10 ofrece un nivel alto de compatibilidad con versiones anteriores del sistema.
- Dispone de un gestor de contraseñas más protegido.
- Permite la sincronización en la nube.
- Tiene un mayor rendimiento [4].

# **Desventajas**

- Las actualizaciones son automáticas y obligatorias.
- Cuenta con pequeños bugs y errores de sistema.
- Proporciona licencias con un alto costo [4].

# **2.2.2 HTML**

HyperText Markup Language (HTML) apareció por primera vez en 1991 en el lanzamiento de la Web. Su función es la gestión y organización del contenido [5].

HTML permite describir documentos hipertexto. La descripción se basa en especificar en el texto la estructura lógica del contenido (títulos, párrafos de texto normal, enumeraciones, definiciones, citas, etc.) así como los diferentes efectos que se quieren dar (especificar los lugares del documento donde se debe poner cursiva, negrita o un gráfico determinado) [6].

Este lenguaje está definido por lo que se conoce como etiquetas, cuyo nombre se delimita usando los símbolos < y >, de la siguiente forma: < etiqueta > [5].

# **Ventajas**

• Es de fácil aprendizaje.

- Es nativo, y por tanto independiente de plugins de terceros.
- Presenta la información de forma estructurada y agradable.
- Su sencillez permite diseñar y desplegar un sitio web en muy poco tiempo [6].

# **Desventajas**

- Lenguaje estático.
- La interpretación de cada navegador puede ser diferente.
- El diseño tiende a ser más lento [6].

# **2.2.3 CSS**

CSS es un lenguaje de hojas de estilos creado para controlar el aspecto o presentación de los documentos electrónicos definidos con HTML [7].

Al crear una página web, se utiliza en primer lugar el lenguaje HTML para marcar los contenidos, es decir, para designar la función de cada elemento dentro de la página: párrafo, titular, texto destacado, tabla, lista de elementos, etc. [7].

Una vez creados los contenidos, se utiliza el lenguaje CSS para definir el aspecto de cada elemento: color, tamaño y tipo de letra del texto, separación horizontal y vertical entre elementos, posición de cada elemento dentro de la página, etc. [7].

# **Ventajas**

- Con una Hoja de Estilo se puede modificar la presentación de cada elemento sin tocar el código HTML, ahorrando esfuerzo y tiempo de edición. De este modo, no sólo se simplifica el mantenimiento del sitio, sino que, además, se reducen las posibilidades de cometer errores.
- CSS ofrece herramientas de composición más potentes que HTML. Más aún, las CSS permiten aplicar prácticamente todas las propiedades a cualquier elemento de la página, a diferencia de HTML que sólo permite un número limitado de propiedades para cada elemento.
- Puede usarse con otros lenguajes de programación (como JavaScript) para conseguir efectos dinámicos en las páginas [7].

# **Desventajas**

• Soporte irregular de las CSS por parte de los navegadores. Ciertas propiedades que funcionan en un browser (navegador) no funcionan en otros [7].

# **2.2.4 JavaScript**

JavaScript pertenece a los denominados lenguajes de scripting. Los scripts (script se traduce como guion, literalmente) son archivos de órdenes, programas por lo general simples. Es por esto que no se puede definir JavaScript como un lenguaje de programación en un sentido estricto; sin embargo, sí nos permite crear páginas dinámicas, con algunos efectos realmente interesantes y que mejoren considerablemente su aspecto. Permite tener cierta interacción con el usuario, reconocer determinados eventos que se puedan producir y responder a éstos adecuadamente. Incluso se pueden crear algunos programas más complejos que manejen estructuras de datos [8].

Tratándose de un lenguaje de script, los programas que se realicen en JavaScript, no necesitarán ser compilados. Los lenguajes de scripting son lenguajes interpretados [8].

# **Ventajas**

- Es un lenguaje relativamente sencillo.
- Es rápido, por lo que tiende a ejecutar las funciones de manera inmediata.
- Cuenta con múltiples opciones de efectos visuales.
- Es soportado por los navegadores más populares y es compatible con los dispositivos más modernos, incluyendo iPhone, móviles, etc. [8].

## **Desventajas**

- Sus scripts son limitados por razones de seguridad y no es posible realizar todo con JavaScript, por lo tanto, es necesario complementarlo con otros lenguajes evolucionados y más seguros.
- Tiende a introducir gran cantidad de fragmentos de código en los sitios web.
- No es compatible en todos los navegadores de manera uniforme [8].

## **2.2.5 PHP**

PHP es un lenguaje de script que se ejecuta en el servidor y devuelve como resultado al navegador un HTML. Posee la capacidad para generar páginas de contenido dinámico; crear, abrir, leer escribir y/o cerrar ficheros en el servidor; utilizar bases de datos; procesar datos de formularios; enviar y recibir cookies; controlar el acceso de usuarios al sitio web; encriptar datos, etc. [9].

## **Ventajas**

• Es un lenguaje multiplataforma.

- Capacidad de conexión con la mayoría de los motores de base de datos que se utilizan en la actualidad, destaca su conectividad con MySQL y PostgreSQL.
- El código fuente escrito en PHP es invisible al navegador y al cliente ya que es el servidor el que se encarga de ejecutar el código y enviar su resultado HTML al navegador. Esto hace que la programación en PHP sea segura y confiable.
- PHP no requiere ningún tipo de licencia.
- La gran comunidad de PHP hace que el soporte, guías, libros y soluciones de dudas resulten más accesibles en foros o redes sociales [9].

# **Desventajas**

- Se necesita instalar un servidor web.
- Si no se configura correctamente se dejan abiertas muchas brechas de seguridad [9].

# **2.2.6 Visual Studio Code**

Visual Studio Code es un editor de código fuente disponible para Windows, macOS y Linux. Viene con soporte incorporado para JavaScript, TypeScript y Node.js e incluye un extenso ecosistema de extensiones para otros lenguajes (como C ++, C #, Java, Python, PHP, Go) y tiempos de ejecución (como .NET y Unity) [10].

# **Ventajas**

- Visual Studio Code te ofrece "Autocompletar" en varios lenguajes. Esto significa una gran ventaja en tiempo porque con sólo escribir una expresión o letra puede interpretarlo y autocompletar el resto.
- Live Server es una opción que permite visualizar el código en el navegador de preferencia del programador (por ejemplo, Chrome) inmediatamente al guardar el código sin necesidad de refrescar.
- Tiene una terminal integrada, lo que brinda mucha flexibilidad dependiendo del crecimiento del proyecto.
- Cuenta con una biblioteca de extensiones, las cuales proporcionan un sin número de opciones para ser más eficiente a la hora de estar programando. Desde extensiones de otros lenguajes de programación como diferentes herramientas para visualizar el código de manera más eficiente.
- La herramienta es gratuita [11].

# **Desventajas**

• Es bastante pesado. Prácticamente es como tener un navegador abierto.

• No es tan rápido. Se nota un ligero retraso al momento de abrir archivos, desplazarse o editar ficheros grandes [11].

# **2.2.7 Laravel**

Creado en el año 2011 por Taylor Otwel, Laravel es un framework de código abierto para desarrollar aplicaciones y servicios web con PHP [12].

Se trata de framework de desarrollo con una curva de aprendizaje muy rápida y que maneja una sintaxis expresiva, elegante, con el objetivo de eliminar la molestia del desarrollo web facilitando las tareas comunes, como la autenticación, enrutamiento, sesiones y caché [12].

Proporciona potentes herramientas necesarias para la construcción de aplicaciones robustas y que pueden ser utilizadas tanto para proyectos a nivel empresarial como para proyectos más sencillos, lo que significa que es perfecto para todos los tipos de proyectos [12].

# **Ventajas**

- Modular y con un amplio sistema de paquetes y drivers con el que se puede extender las funcionalidades de forma sencilla, robusta y segura.
- Flexible y adaptable no sólo al uso del sistema MVC tradicional, sino que para reducir las líneas de código propone lo que denomina *Routes with closures.*
- Reducción de costos y tiempos en el desarrollo y mantenimiento.
- Facilita el manejo de ruteo del Sistema, así como la generación de URLs amigables y control de enlaces auto–actualizables lo que hace más fácil el mantenimiento de un sitio web.
- También cuenta con una herramienta de interfaces de líneas de comando llamada Artisan que me permite programar tareas programadas como por ejemplo ejecutar migraciones, pruebas programadas, etc. [12].

# **Desventajas**

- La curva de aprendizaje tiende a ser un poco lenta.
- No cuenta con una gran comunidad detrás, en comparación con otras plataformas [12].

# **2.2.8 Laragon**

Laragon es una suite de desarrollo para PHP que funciona sobre Windows diseñado especialmente para trabajar con Laravel. Similar a otras herramientas como Xampp o Wampp, Laragon nos permite crear un entorno de desarrollo con estas características [13]:

- Cmder (Consola para Windows).
- Git.
- Node.js.
- Npm.
- SSH.
- Putty.
- PHP 7 / 5.6.
- Extensiones de PHP.
- xDebug.
- Composer.
- Apache.
- MariaDB/MySQL.
- phpMyAdmin.
- Soporte para Laravel y Lumen.
- Gestion automatica de Virtualhosts [13].

# **Ventajas**

- Es fácil de instalar, comprender y utilizar.
- Ofrece la posibilidad de crear Virtualhost de una manera automática.
- Permite cambiar la versión de PHP que se está usando, incluso la versión de Apache o MySQL / MariaDB.
- Tiene un sistema mediante el cual se puede compartir un proyecto local a través de Internet, de modo que los clientes pueden ver el estado del proyecto, o los desarrolladores pueden acceder a través de dispositivos para testearlo [13].

# **Desventajas**

• Funciona únicamente bajo Windows [13].

# **2.2.9 Cmder**

Cmder es un emulador de consola portátil y gratuito para Windows. Cmder ofrece al usuario control total sobre la interfaz: se puede redimensionar, cambiar las fuentes y utilizarla en toda su anchura sin importar el tamaño de la ventana. El programa funciona mediante pestañas, de forma que podemos abrir distintas terminales en una misma ventana y cambiar entre ellas mediante un clic, aunque se puede dividir la pantalla en secciones de forma que se tengan varias consolas a la vista en una sola ventana [14].

# **Ventajas**

- La principal ventaja de los emuladores de terminal sobre la típica GUI es que le brinda más poder sobre el ordenador si se utiliza correctamente.
- Extiende y añade soporte Unix a Windows [14].

# **Desventajas**

• Tiene una versión portátil y una versión completa, aunque sólo la versión completa tiene soporte para Unix [14].

# **2.2.10 mxGraph**

Es una biblioteca de diagramación de JavaScript que permite crear rápidamente aplicaciones de gráficos y gráficos interactivos que se ejecutan de forma nativa en cualquier navegador importante que sea compatible con su proveedor [15].

# **Ventajas**

• Su documentación es bastante robusta y completa.

## **Desventajas**

• No existen muchas fuentes de consulta independientemente de la propia documentación de la librería, lo que hace que resulte más difícil comprenderla y utilizarla.

# **2.2.11 SQL Power Architect**

Herramienta de diseño de base de datos que permite el modelado de datos visual, utilizando diagramas y una visión jerárquica de la estructura del modelo a desarrollar [16].

Ofrece un desarrollado independiente de plataforma para el modelo de datos, permitiendo mantener un único esquema de base de datos que funciona con múltiples plataformas de bases de datos [16].

# **Ventajas**

- Es un software de código abierto.
- Compara modelos de datos y estructuras de bases de datos e identifica las discrepancias [16].

## **Desventajas**

• Es poco intuitiva, por lo que puede resultar difícil de utilizar.

# **2.2.12 MySQL**

MySQL es un sistema de administración de bases de datos relacionales rápido, sólido y flexible. Es ideal para crear bases de datos con acceso desde páginas web dinámicas, para la creación de sistemas de transacciones *on-line* o para cualquier otra solución que implique almacenar datos, teniendo la posibilidad de realizar múltiples y rápidas consultas [9].

# **Ventajas**

- Tiene licencia pública, permitiendo no sólo la utilización del programa sino también la consulta y modificación del código fuente. Resulta por tanto fácil de personalizar y adaptar a las necesidades concretas.
- Está desarrollado en C y C++, lo que facilita su integración en otras aplicaciones desarrolladas igualmente en esos lenguajes.
- Está disponible en más de veinte plataformas diferentes, incluyendo las distribuciones más usadas de Linux, sistema operativo Mac X, UNIX y Microsoft Windows.
- Utiliza el lenguaje SQL (Structured Query Languaje) que es el lenguaje de consulta más usado y estandarizado para acceder a bases de datos relacionales [9].

# **Desventajas**

- Un gran porcentaje de las utilidades de MySQL no están documentadas.
- No es tan intuitivo a comparación de otros programas (como Microsoft Access).

# <span id="page-21-0"></span>**3. Resultados**

En este capítulo se presentan los resultados obtenidos durante el desarrollo del Sistema web; se consideran, desde luego, cada una de las etapas descritas para la metodología del Modelo de Prototipos.

## <span id="page-21-1"></span>**3.1 Recolección y refinamiento de requisitos**

La delimitación de los requisitos para el Sistema Web se logró mediante reuniones a través de las plataformas Meet y Zoom con el asesor técnico.

Para esta etapa se realizaron una serie de Historias de Usuario (HU) que permiten una interpretación sencilla de cada requerimiento. Una vez hecho esto, se estableció un nivel jerárquico para cada HU.

En la Figura 2, se presentan las Historias de Usuario, que además de ayudar a representar los requisitos necesarios para el Sistema Web, permitieron conocer los roles involucrados dentro del mismo.

## HU01-Agregar Espacio de Trabajo

**Como: Administrador** Quiero: Crear un nuevo espacio de trabajo. Para: Poder diseñar embudos de venta

## **Condiciones:**

- · Tener acceso a una conexión de internet
- Contar con una cuenta.

## HU02-Consultar un Espacio de Trabajo

Como: Usuario (Administrador, SubAdministrador, Invitado) Quiero: Visualizar mis espacios de trabajos creados hasta el momento. Para: Poder acceder a ellos.

## **Condiciones:**

• Haber generado al menos un espacio de trabajo.

## **HU03-Editar el Espacio de trabajo**

**Como: Administrador** Quiero: Editar la información del espacio. **Para: Modificar los datos.** 

## **Condiciones:**

- Contar con privilegios de Administrador
- Haber generado al menos un espacio de trabajo.

## **HU04-Eliminar el Espacio de** trabajo

**Como: Administrador** Quiero: Eliminar un espacio de trabaio. Para: Borrar un espacio de trabajo en caso de ser necesario.

## **Condiciones:**

- Contar con privilegios de Administrador
- Haber generado al menos un espacio de trabajo.

#### **HU05-Crear Funnel**

Como: Administrador, SubAdministrador Quiero: Crear un nuevo funnel. Para: Poder realizar un embudo de venta.

### **Condiciones:**

- Contar con una cuenta, un registro previo
- Contar privilegios de administrador o subadministrador.
- Haber creado un espacio de trabajo.

### **HU06-Consultar un funnel**

Como: Administrador, SubAdmininstrador Quiero: Visualizar los funnels que tenga creados hasta el momento dentro de mi espacio de trabajo. Para: Poder acceder a ellos.

### **Condiciones:**

- Contar con un registro de Administrador o subadministrador
- Haber generado al menos un funnel.

## HU07-Crear espacio del funnel

Como: Usuario (Administrador, SubAdministrador) Quiero: Tener un espacio de diseño. Para: Poder generar un funnel de ventas.

## **Condiciones:**

- · Tener acceso a una conexión de internet
- Contar con un espacio de trabajo.

## HU08-Editar espacio del funnel

Como: Administrador, Subadministrador Quiero: Modificar el diseño del embudo de ventas. Para: Actualizar la estructura del embudo de ventas.

## **Condiciones:**

- Contar con privilegios de Administrador o Subadministrador.
- Tener al menos un funnel creado.

## **HU09-Guardar un funnel como tema**

**Como: Administrador, Subadministrador** Quiero: Almacenar un embudo de ventas como tema.

Para: Poder utilizarlo posteriormente la estructura o diseño del tema.

## **Condiciones:**

- Contar con privilegios de  $\bullet$  . Administrador o Subadministrador.
- Haber generado un funnel.

## **HU11-Manipulación de iconos**

Como: Usuario (Administrador, SubAdministrador) Quiero: Arrastrar los iconos en mi espacio del funnel. Para: Poder diseñar mi embudo de ventas.

### **Condiciones:**

- Tener acceso a una conexión de internet.
- Estar dentro de un espacio del funnel

### HU10-Exportar espacio del funnel

Como: Administrador, Subadministrador Quiero: Exportar un funnel a PDF, PNG o JPG

Para: Obtener un respaldo de mi embudo de ventas.

## **Condiciones:**

- Contar con privilegios de Administrador o Subadministrador.
- Tener un diseño en el funnel.

#### HU12-Crear icono personalizado

Como: Administrador, Subadministrador. Quiero: Importar nuevos iconos. Para: Poder personalizar el diseño de mi funnel.

## **Condiciones:**

- · Tener acceso a una conexión de internet.
- Contar con privilegios de Administrador o Subadministrador.

#### HU13-Editar icono personalizado

Como: Administrador, Subadministrador Quiero: Modificar los datos. Para: Editar o cambiar los datos del icono personalizado.

#### **Condiciones:**

- Contar con privilegios de Administrador o Subadministrador.
- Haber agregado un nuevo icono.

## **HU14-Eliminar icono personalizado**

Como: Administrador, Subadministrador Quiero: Borrar un icono agregado. Para: Que no aparezca en mi lista de iconos.

### **Condiciones:**

- Contar con privilegios de Administrador o Subadministrador
- Tener al menos un icono personalizado.

## **HU15-Agregar notas**

Como: Usuario (Administrador, SubAdministrador) Quiero: Insertar una nota dentro de mi espacio del funnel. Para: Poder agregar observaciones en caso de ser necesario.

### **Condiciones:**

- · Tener acceso a una conexión de internet.
- Estar dentro de un espacio del funnel.

## **HU16-Editar notas**

Como: Usuario (Administrador, SubAdministrador) Quiero: Modificar una nota Para: Poder actualizar su contenido.

#### **Condiciones:**

- Tener acceso a una conexión de internet
- Estar dentro de un espacio del funnel.
- Tener una nota creada.

## **HU17-Eliminar notas**

Como: Usuario (Administrador, SubAdministrador) Quiero: Borrar notas que se encuentren dentro de mi espacio de funnel.

Para: Ya no visualizarlas en caso de ser necesario.

#### **Condiciones:**

- Estar dentro de un espacio del funnel
- Tener una nota creada.

## HU18-Editar el status de un usuario

Como: SuperAdministrador. Quiero: Modificar el status de una cuenta de usuario (activo/suspendido). Para: Permitir el acceso a una cuenta de un usuario determinado.

## Condiciones:

- Contar con privilegios de Subadministrador.
- Tener una cuenta de usuario existente.

#### HU19-Zoom

Como: Usuario (Administrador, SubAdministrador, Invitado). Quiero: Aumentar o disminuir la vista de mi funnel. Para: Poder ajustar el contenido.

## **Condiciones:**

- · Tener acceso a una conexión de internet.
- Estar dentro de un espacio de funnel.

*Figura 2. Historias de Usuario*

<span id="page-24-0"></span>La Tabla 1 presenta la prioridad para cada requisito del Sistema.

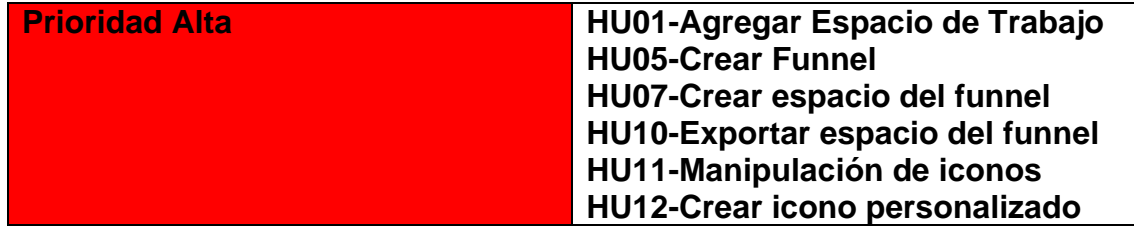

|                        | <b>HU15-Agregar notas</b>             |
|------------------------|---------------------------------------|
| <b>Prioridad Media</b> | <b>HU02-Consultar un Espacio de</b>   |
|                        | <b>Trabajo</b>                        |
|                        | HU03-Editar el Espacio de trabajo     |
|                        | <b>HU06-Consultar un funnel</b>       |
|                        | <b>HU08-Editar espacio del funnel</b> |
|                        | HU13-Editar icono personalizado       |
|                        | <b>HU16-Editar notas</b>              |
|                        | HU19-Zoom                             |
| <b>Prioridad Baja</b>  | <b>HU04-Eliminar el Espacio de</b>    |
|                        | trabajo                               |
|                        | HU14-Eliminar icono personalizado     |
|                        | <b>HU09-Guardar un funnel como</b>    |
|                        | tema                                  |
|                        | HU18-Editar el status de un           |
|                        | usuario                               |
|                        | <b>HU17-Eliminar notas</b>            |

*Tabla 1. Priorización de Historias de Usuario*

# <span id="page-25-1"></span><span id="page-25-0"></span>**3.2 Diseño rápido**

En esta etapa se desarrollaron los prototipos de baja fidelidad, con el objetivo de brindar una representación gráfica cercana a la apariencia del Sistema Web.

Antes de comenzar con la elaboración de las vistas, se consideró el diseño de la base de datos.

De acuerdo al análisis realizado, se consideraron un total de 11 tablas, las cuales permiten almacenar los datos necesarios para el correcto funcionamiento del Sistema.

La Figura 3, muestra el Diagrama Entidad-Relación de la base de datos utilizada para el Sistema Web. Las tablas dentro de este son las siguientes:

- a) RolUsuario
- b) RolFunnel
- c) Categoria
- d) Usuario
- e) EspacioDeTrabajo
- f) Funnel
- g) Icono
- h) IconoPersonalizado
- i) Colaborador
- j) Plantilla
- k) Nota

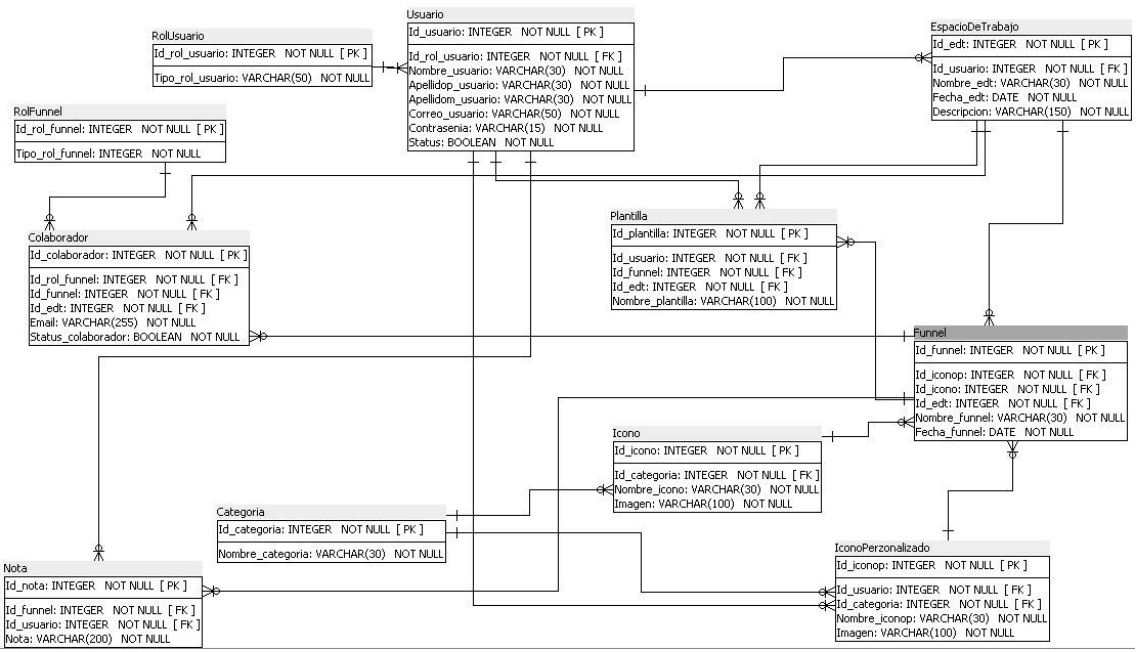

*Figura 3. Diagrama Entidad - Relación*

<span id="page-26-0"></span>Para los Espacios de Trabajo (EDT) se contemplaron las funciones que conformarían un catálogo. La Figura 4 muestra la pantalla para agregar un nuevo EDT, donde se piden los datos necesarios al usuario (nombre y descripción), para luego permitirle ingresar el registro a la base de datos.

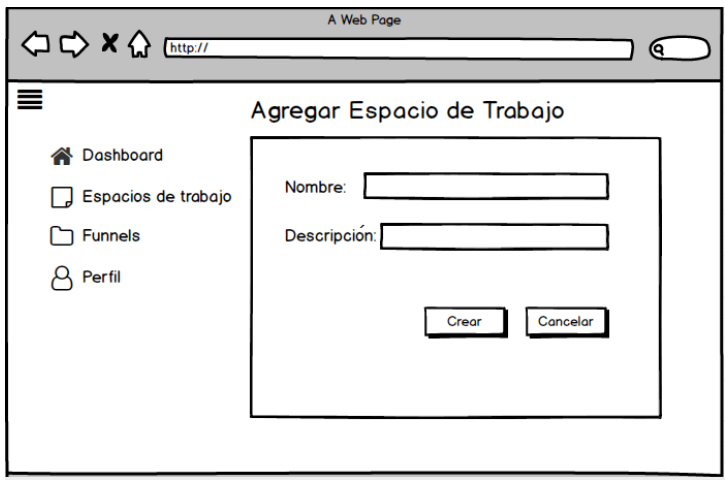

*Figura 4. Diseño para la pantalla "Agregar Espacio de Trabajo"*

<span id="page-26-1"></span>En la Figura 5, se muestra la pantalla de consulta, donde el usuario podrá visualizar todos los EDT que haya creado. Dentro de este modelo, se puede apreciar que se incluyen las funciones de agregar un nuevo Espacio de Trabajo; así como editar y eliminar para cada uno de ellos.

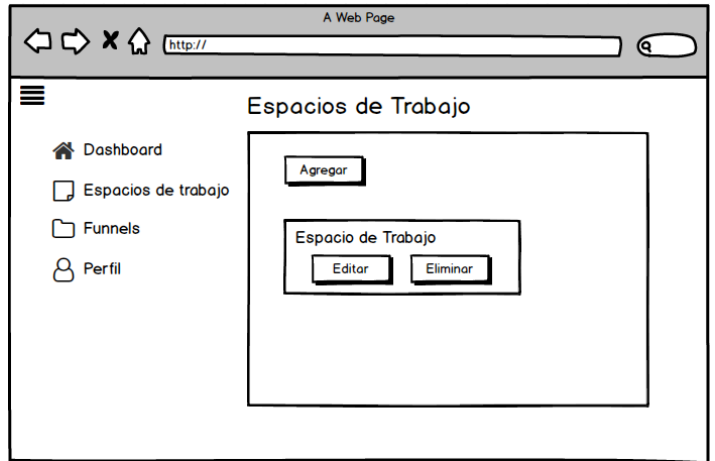

*Figura 5. Diseño para la pantalla general de los Espacios de Trabajo*

<span id="page-27-0"></span>Un funnel (embudo de venta) pertenece a un Espacio de Trabajo, y para cada uno de ellos, se considera, de igual forma, un catálogo. En la Figura 6 se puede apreciar el diseño para la función de agregar un nuevo funnel.

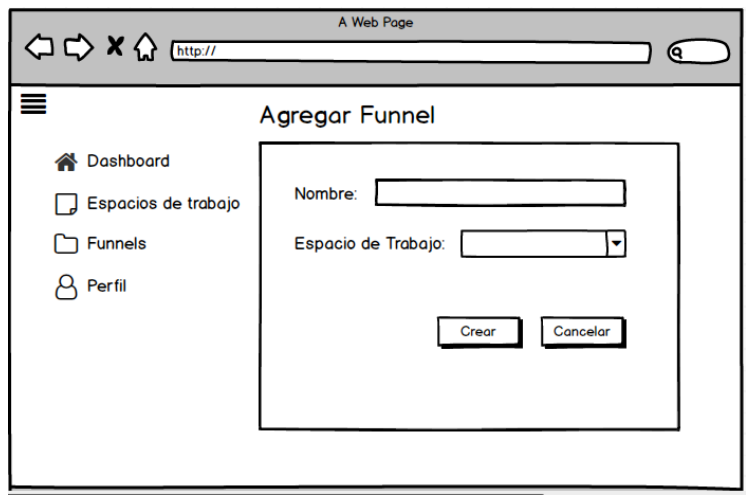

*Figura 6. Diseño para la pantalla "Agregar Funnel"*

<span id="page-27-1"></span>Para la Figura 7 se muestra el diseño de la vista general de los funnels, donde se podrán visualizar todos los embudos de venta generados por el usuario, y se incluye la función de agregar uno nuevo cada que se desee. Asimismo, para cada uno de ellos, se añaden las funciones: editar, eliminar y la opción de compartir el embudo con otras personas.

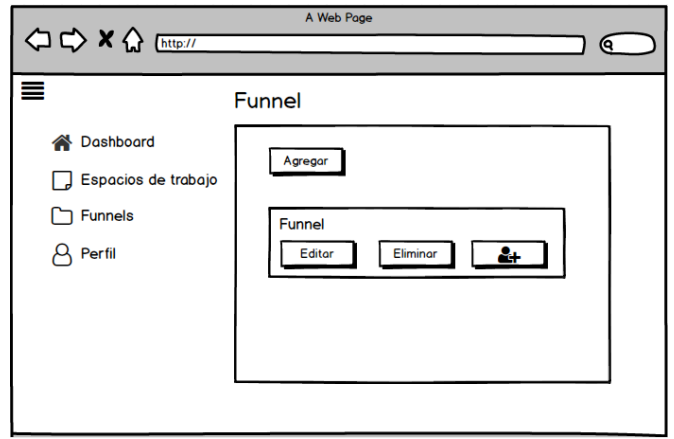

*Figura 7. Diseño para la pantalla general de los Embudos de Venta*

<span id="page-28-0"></span>En la Figura 8 se presenta el diseño para la pantalla que permite editar un funnel, donde se solicita el nombre y el EDT al que pertenecerá, para posteriormente, brindarle al usuario la posibilidad de crear un registro de este en la base de datos.

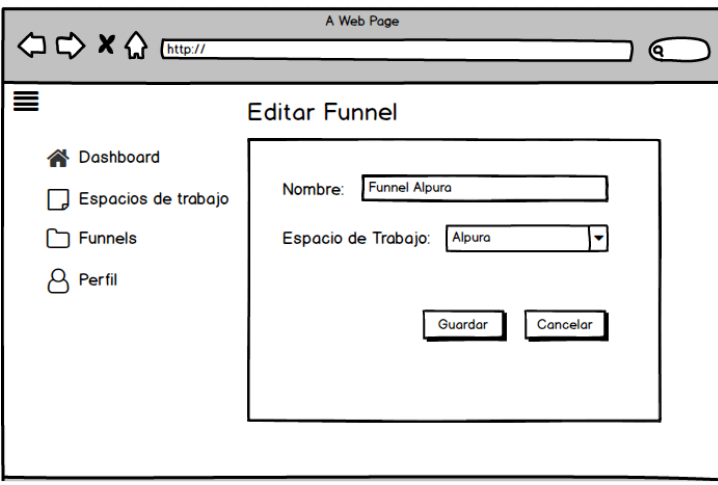

*Figura 8. Diseño para la pantalla "Editar Funnel"*

<span id="page-28-1"></span>La Figura 9 representa el diseño del Grid (cuadrícula) para cada Funnel. Esta pantalla contendrá todas las funciones necesarias para la crear un Embudo de Ventas. También se incluirán los íconos solicitados (dependiendo de su categoría).

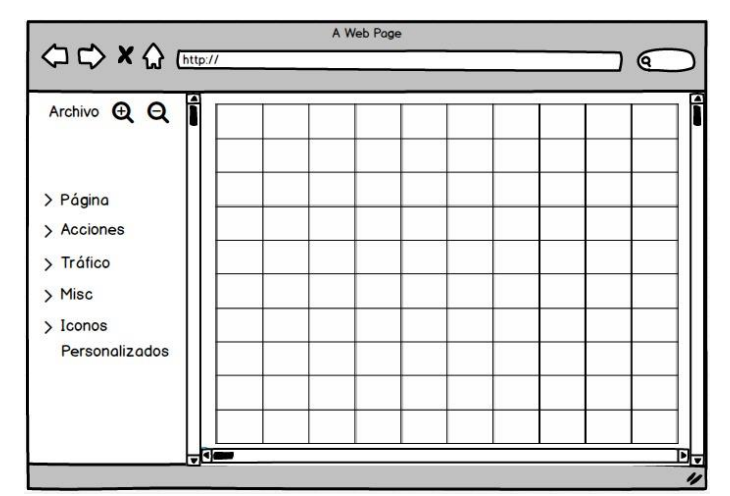

*Figura 9. Diseño para el Grid un Funnel*

<span id="page-29-0"></span>En la Figura 10 se muestra la pantalla de inicio para el Sistema Web. Esta cambiará de contenido dependiendo de la ruta donde el usuario se encuentre, sin embargo, se pretende que la barra situada en la parte izquierda permanezca.

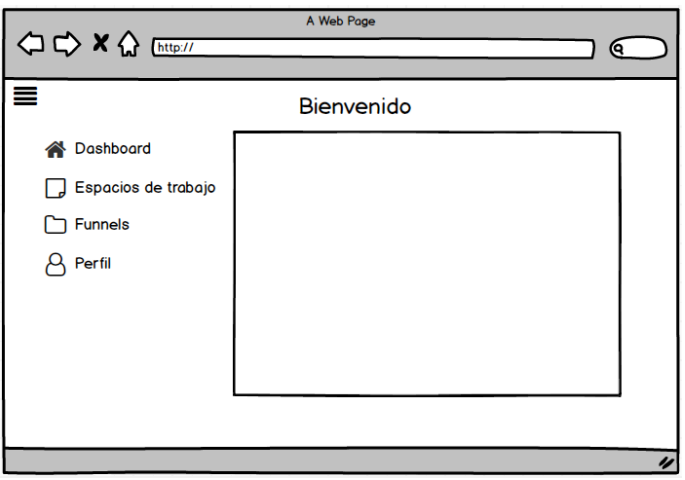

*Figura 10. Diseño para la pantalla de inicio*

<span id="page-29-1"></span>Finalmente, la Figura 11 representa el diseño para editar el status de un usuario registrado dentro de Sistema Web (esta vista será exclusiva para el Superadministrador), de modo que, se posibilita la opción de activar/desactivar una cuenta.

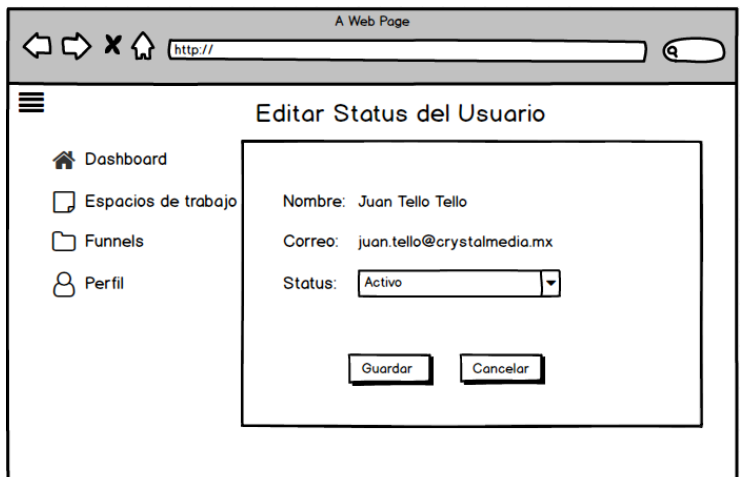

*Figura 11. Diseño para la pantalla "Editar Status del Usuario"*

## <span id="page-30-1"></span><span id="page-30-0"></span>**3.3 Construcción del prototipo**

En esta fase, se desarrollan los prototipos funcionales para el Sistema Web. Estos deben ser evaluados posteriormente por el cliente (en este caso, el asesor técnico).

La Figura 12 muestra el prototipo para la pantalla que permite agregar un nuevo Espacio de Trabajo.

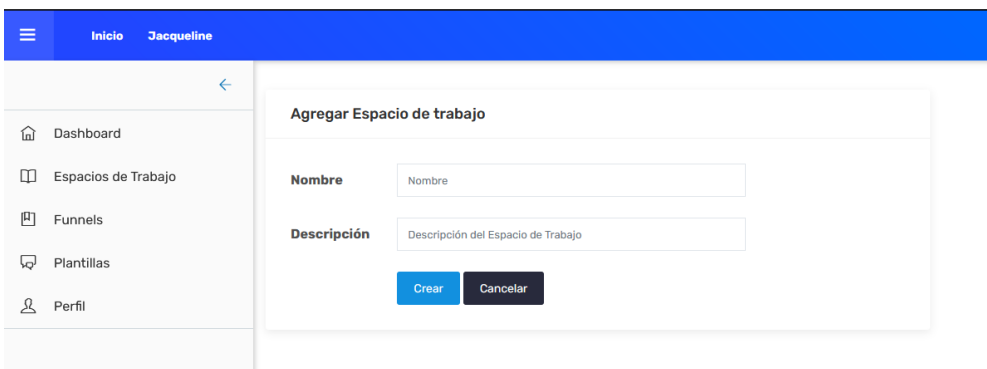

*Figura 12. Prototipo de la pantalla "Agregar Espacio de Trabajo"*

<span id="page-30-2"></span>Para la Figura 13 se presenta la pantalla general de los Espacios de Trabajo, donde se coloca un botón que permite agregar un nuevo registro; y para cada EDT existente, se colocan botones que permiten editar y eliminar.

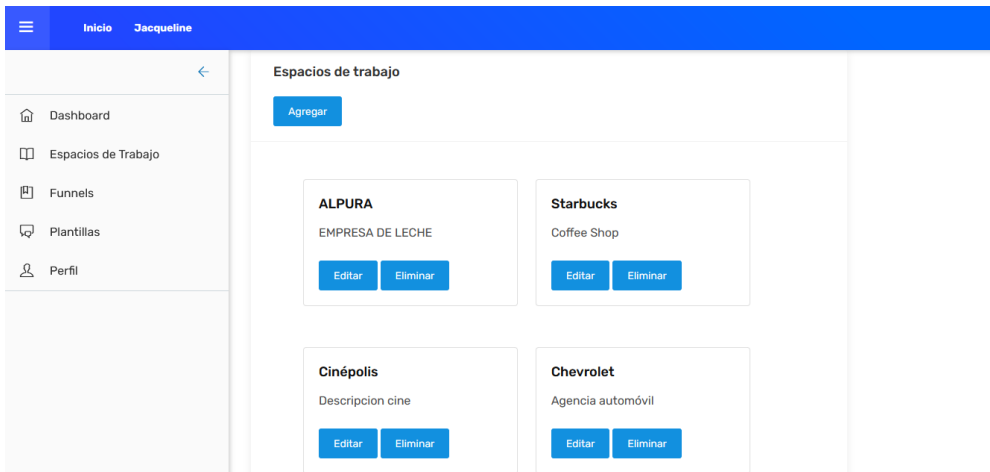

*Figura 13. Prototipo de la pantalla general de Espacios de Trabajo*

<span id="page-31-0"></span>La Figura 14 muestra la pantalla que permite editar la información de un EDT. Como se puede apreciar, ésta trae los datos del registro seleccionado.

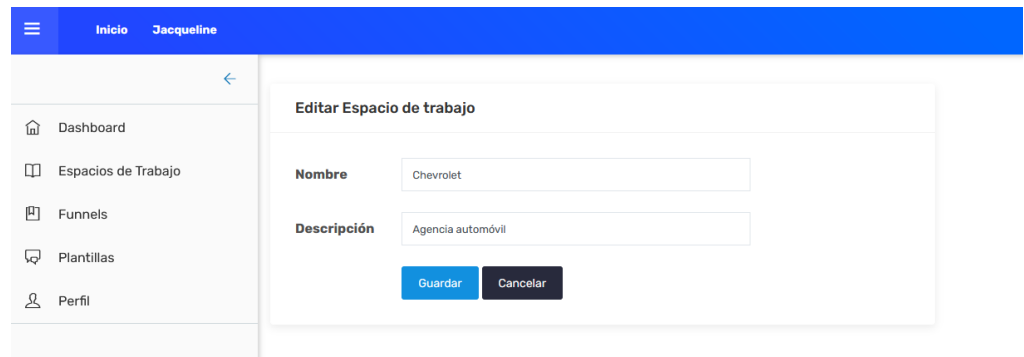

*Figura 14. Prototipo de la pantalla "Editar Espacio de Trabajo"*

<span id="page-31-1"></span>Como se puede apreciar a continuación, la Figura 15 muestra el prototipo de la pantalla para registrar un nuevo funnel, donde se debe seleccionar el EDT al que pertenecerá.

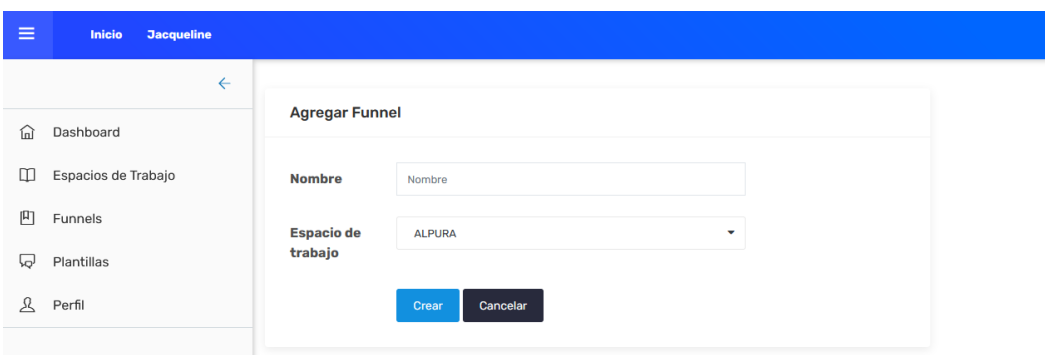

<span id="page-31-2"></span>*Figura 15. Prototipo de la pantalla "Agregar Funnel"*

En la Figura 16 se coloca el prototipo de la pantalla para consultar funnels, donde se incluye un botón para registrar un nuevo embudo cada que se desee. Además, por cada registro, se añade la función de editar, eliminar y compartir el funnel con otras personas.

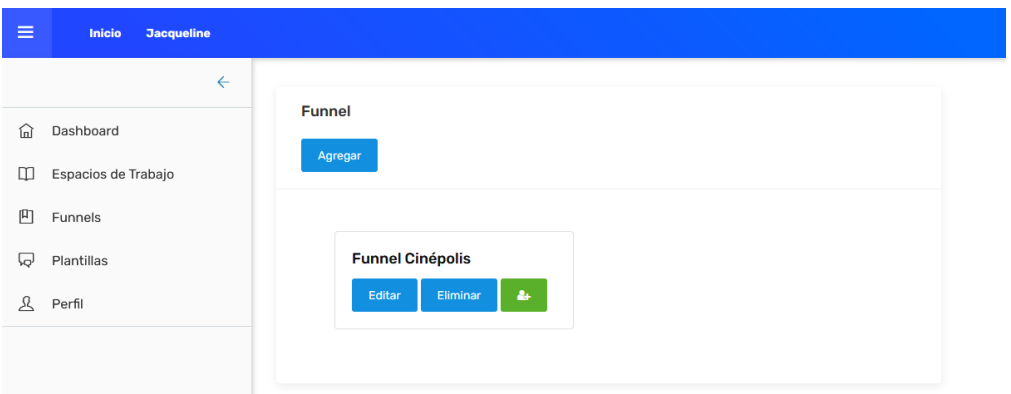

*Figura 16. Prototipo de la pantalla general para Funnels*

<span id="page-32-0"></span>La Figura 17 muestra el diseño de la interfaz del Grid para un Funnel. En este se contendrán los recursos (imágenes, texto…) y funcionalidades necesarias para la construcción de un nuevo Embudo de ventas.

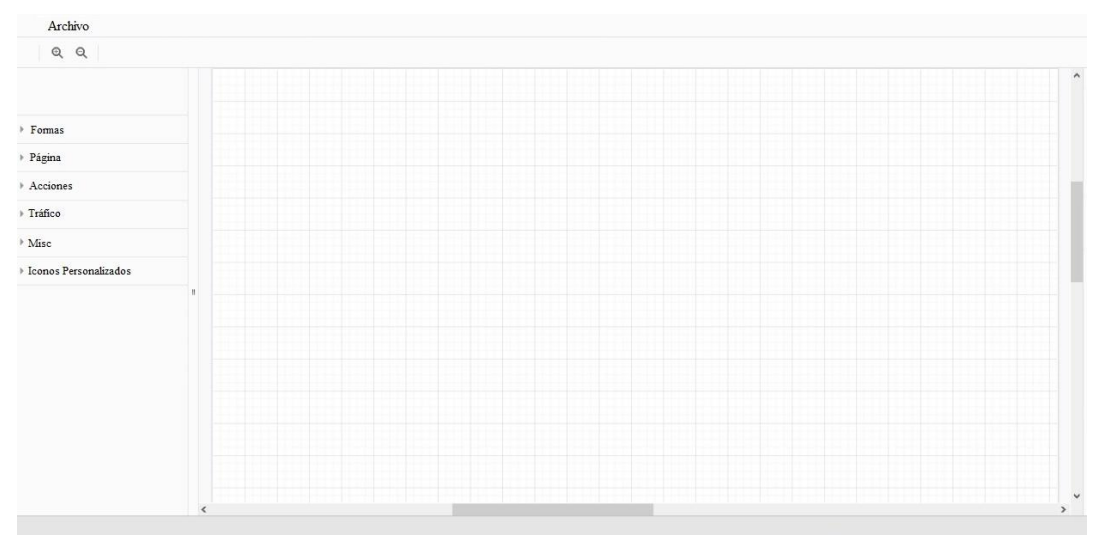

*Figura 17. Prototipo de la pantalla del Grid para un Funnel*

<span id="page-32-1"></span>En la Figura 18 se presenta el diseño para la pantalla de inicio, que es meramente informativa, y como se puede apreciar, contiene un mensaje de bienvenida junto con datos acerca de lo que son los embudos de venta.

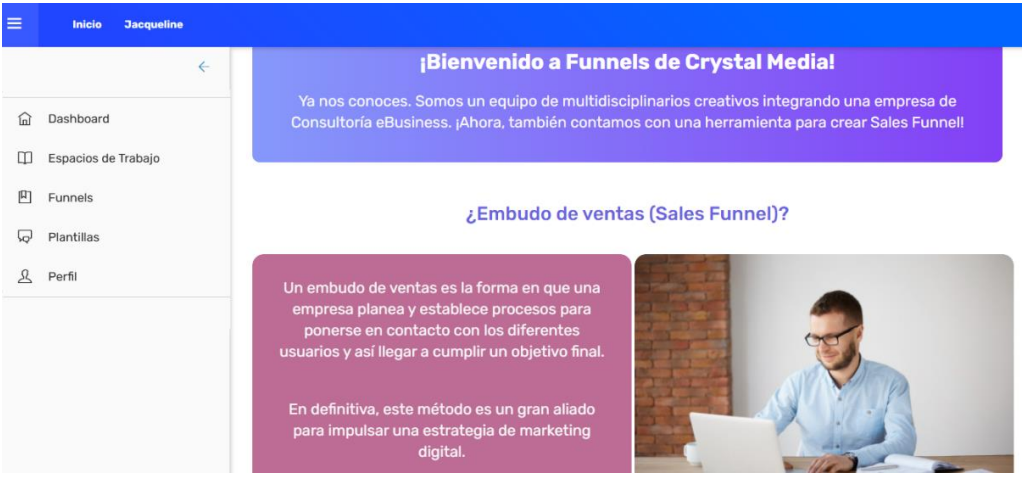

*Figura 18. Prototipo de la pantalla de inicio del sitio*

<span id="page-33-0"></span>Para la Figura 19 se presenta el prototipo de la pantalla para editar el status de un usuario. Dicha acción posibilita la suspensión de una cuenta determinada y que no pueda ingresar más al sistema.

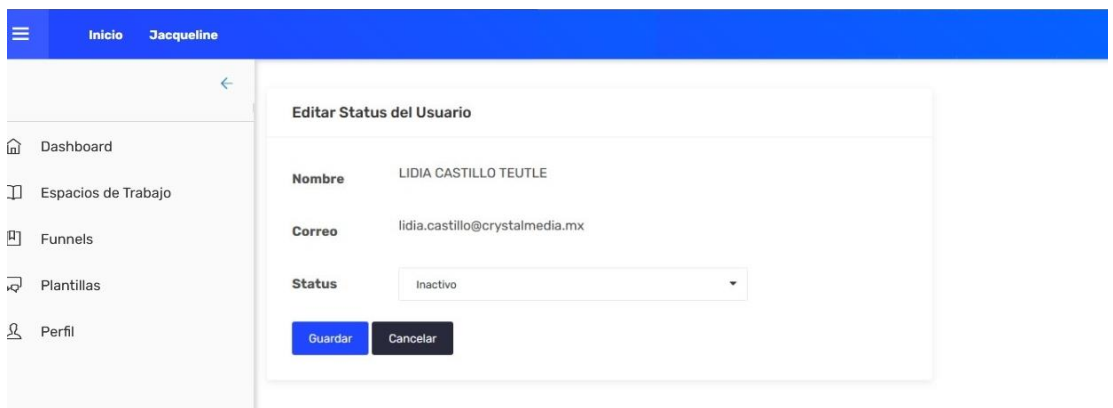

*Figura 19. Prototipo de la pantalla "Editar Status del Usuario"*

<span id="page-33-1"></span>En la Figura 20 se aprecia el prototipo para la pantalla que permite agregar iconos personalizados, donde se solicita el nombre de éste, y se debe adjuntar una imagen.

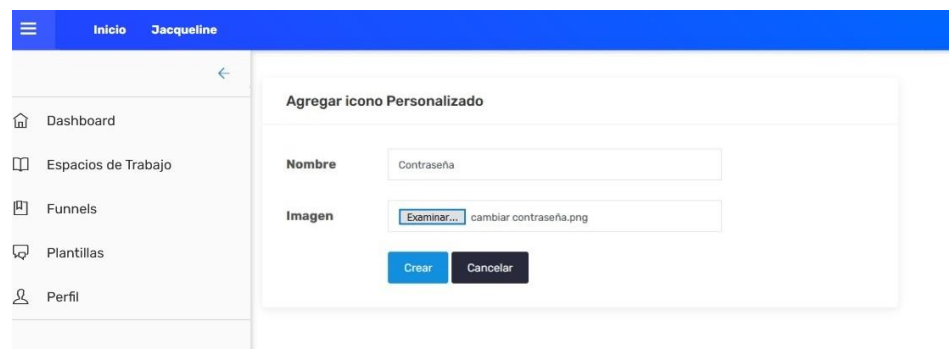

<span id="page-33-2"></span>*Figura 20. Prototipo de la pantalla "Agregar icono personalizado"*

La Figura 21 muestra la pantalla general para los iconos personalizados, donde se incluyen las funciones que permitirán agregar, editar o eliminar.

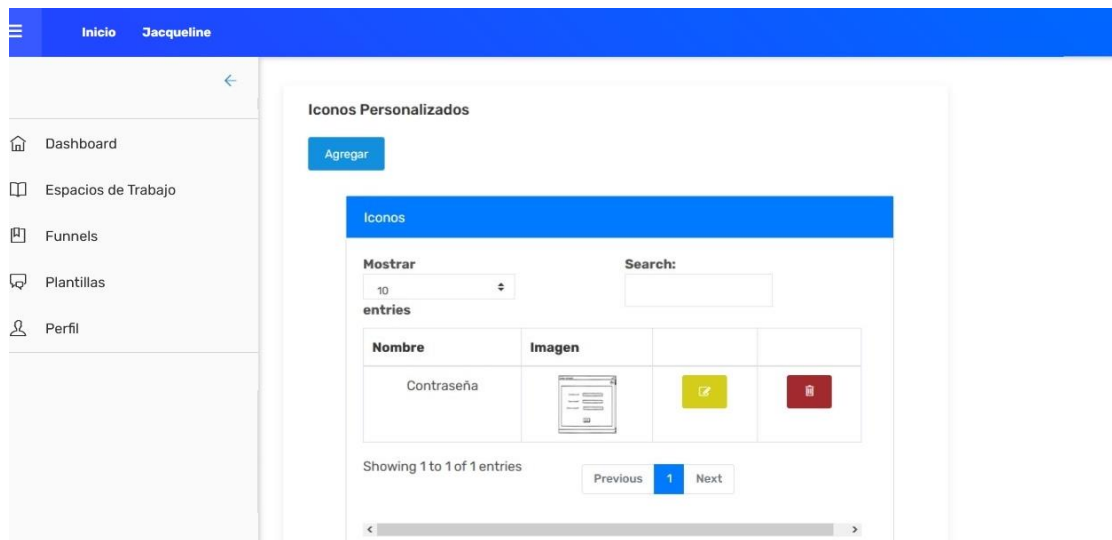

*Figura 21. Prototipo de la pantalla general para iconos personalizados*

<span id="page-34-0"></span>En la Figura 22 se presenta el prototipo de la pantalla para editar los datos del icono personalizado.

|    | <b>Jacqueline</b><br>Inicio |        |                                  |
|----|-----------------------------|--------|----------------------------------|
|    | $\leftarrow$                |        | Editar icono Personalizado       |
| ίm | Dashboard                   |        |                                  |
| ◫  | Espacios de Trabajo         | Nombre | Cambiar Contraseña               |
| 円  | Funnels                     | Imagen | Examinar Registrar empleados.png |
| b  | Plantillas                  |        | Guardar<br>Cancelar              |
| 丛  | Perfil                      |        |                                  |

*Figura 22. Prototipo de la pantalla "Editar icono personalizado"*

<span id="page-34-1"></span>La Figura 23 muestra el prototipo de la pantalla para agregar una nota dentro del grid de un funnel determinado.

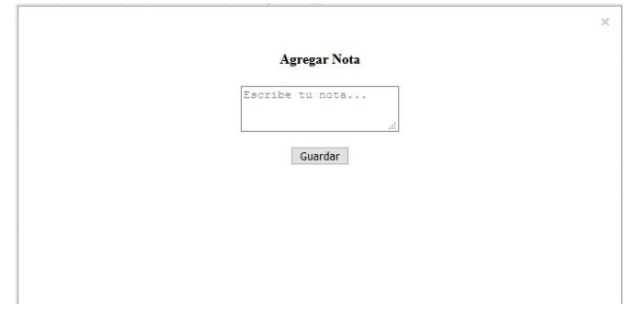

<span id="page-34-2"></span>*Figura 23. Prototipo de la pantalla "Agregar nota"*

El prototipo de la pantalla de notas se puede apreciar en la Figura 24.

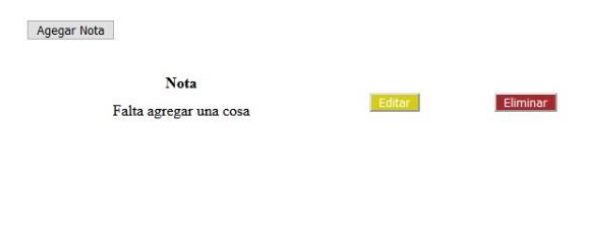

*Figura 24. Prototipo de la pantalla de notas*

<span id="page-35-1"></span>La Figura 25 muestra el prototipo de la pantalla para exportar un Funnel como PDF.

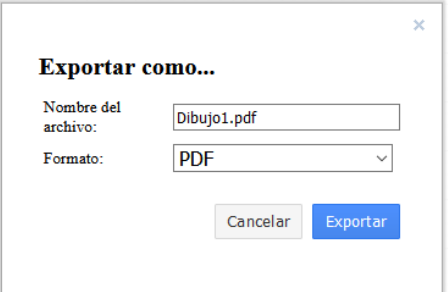

*Figura 25. Prototipo de la pantalla para exportar el funnel como PDF*

# <span id="page-35-2"></span><span id="page-35-0"></span>**3.4 Evaluación del prototipo por el cliente**

En esta fase, se mostraron los prototipos al asesor técnico para que pudiera realizar las observaciones correspondientes, y posteriormente, efectuar los cambios necesarios.

La Figura 26 muestra las observaciones para la barra lateral colocada en el lado izquierdo del Sistema Web. No se tenían las secciones de *Compartido* (que sería usada para almacenar los Espacios de Trabajo y/o Funnels que compartieran otras cuentas con el usuario), así como la sección de *Plantillas* (para almacenar los embudos que el usuario decidiera guardar como templates). Además, se optó por cambiar el nombre de la sección *Dashboard* a *Pantalla de inicio*, y, por último, se debería eliminar la parte de *Funnels*.

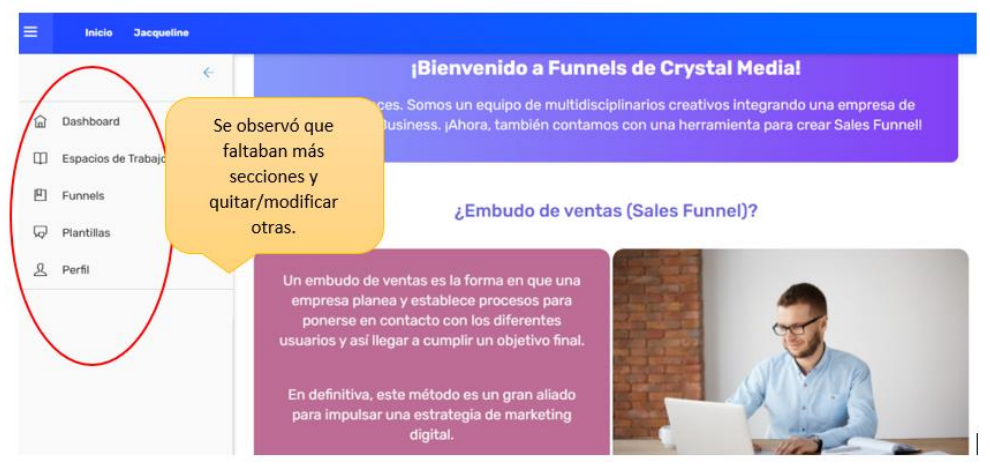

*Figura 26. Observaciones para la barra lateral izquierda*

<span id="page-36-0"></span>Para la Figura 27, se muestran las observaciones para los botones de Espacios de Trabajo y Funnels. Las palabras *Agregar, Editar* y *Eliminar* deberían ser sustituidas por iconos que representaran dichas acciones, logrando así, un aspecto más adecuado.

| Ξ | Inicio              | <b>Jacqueline</b> |              |                         |                                     |  |
|---|---------------------|-------------------|--------------|-------------------------|-------------------------------------|--|
|   |                     |                   | $\leftarrow$ |                         |                                     |  |
| 仞 | Dashboard           |                   |              | <b>Funnel</b>           |                                     |  |
| ◫ | Espacios de Trabajo |                   |              | Agregar                 | Cambiar palabras<br>por iconos para |  |
| 凹 | Funnels             |                   |              |                         | tener un mejor<br>aspecto.          |  |
| ⊡ | Plantillas          |                   |              | <b>Funnel Cinépolis</b> |                                     |  |
|   | Perfil              |                   |              | Editar                  | Eliminar                            |  |
|   |                     |                   |              |                         |                                     |  |
|   |                     |                   |              |                         |                                     |  |

*Figura 27. Observaciones para los botones de acciones*

<span id="page-36-1"></span>La Figura 28 muestra las observaciones para la pantalla de Agregar Funnel. Un nuevo Embudo de Venta puede ser agregado al entrar a cualquier Espacio de Trabajo, y no de manera "general", por lo que, la lista desplegable que mostraría los EDTs disponibles estaría de más.

| Ξ      | Inicio<br><b>Jacqueline</b> |                                               |                                     |
|--------|-----------------------------|-----------------------------------------------|-------------------------------------|
|        | $\leftarrow$                | <b>Agregar Funnel</b>                         | Eliminar la lista                   |
|        | Dashboard                   |                                               | desplegable de<br>EDT al agregar un |
| ◫      | Espacios de Trabajo         | <b>Nombre</b><br>Nombre                       | Funnel.                             |
| 凹<br>⊌ | Funnels<br>Plantillas       | <b>Espacio de</b><br><b>ALPURA</b><br>trabajo | ٠                                   |
|        | Perfil                      | Cancelar<br>Crear                             |                                     |
|        |                             |                                               |                                     |

*Figura 28. Observaciones para la pantalla "Agregar Funnel"*

<span id="page-37-1"></span>Por último, La Figura 29 presenta las observaciones para los colores del sitio en general. La paleta a utilizar, debería coincidir con los colores usados por Crystal Media, los cuales pueden consultarse en el Apéndice A.

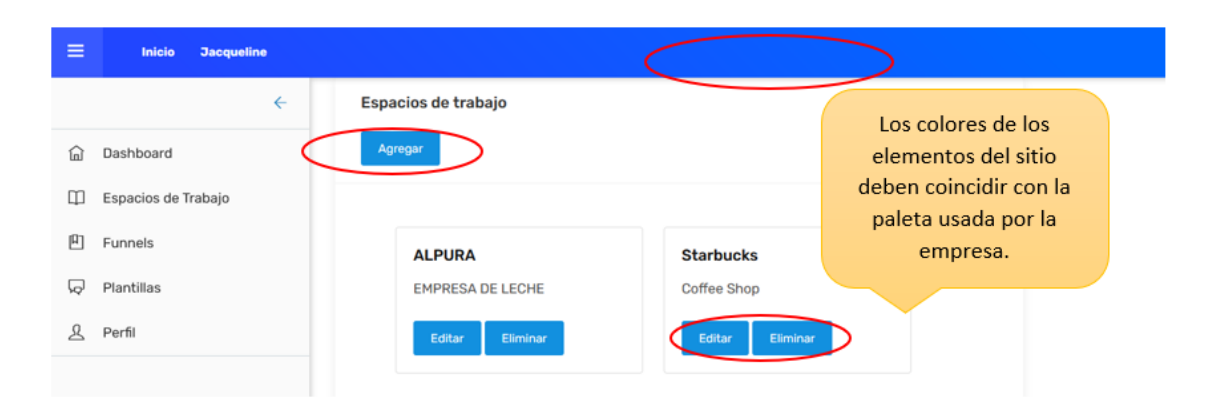

*Figura 29. Observaciones para el color de los elementos del sistema*

# <span id="page-37-2"></span><span id="page-37-0"></span>**3.5 Refinamiento del prototipo**

La Figura 30 muestra la pantalla corregida de acuerdo a las observaciones realizadas para la barra lateral posicionada del lado izquierdo, así como para los botones de acción (las palabras *Editar* y *Eliminar* se sustituyeron por íconos que representan dichas acciones).

Para el caso de las secciones faltantes, se aprecia *Compartido conmigo* y *Plantillas*. De hecho, dentro de los botones para los Funnels, el de color azul representa la acción para guardar el embudo como plantilla.

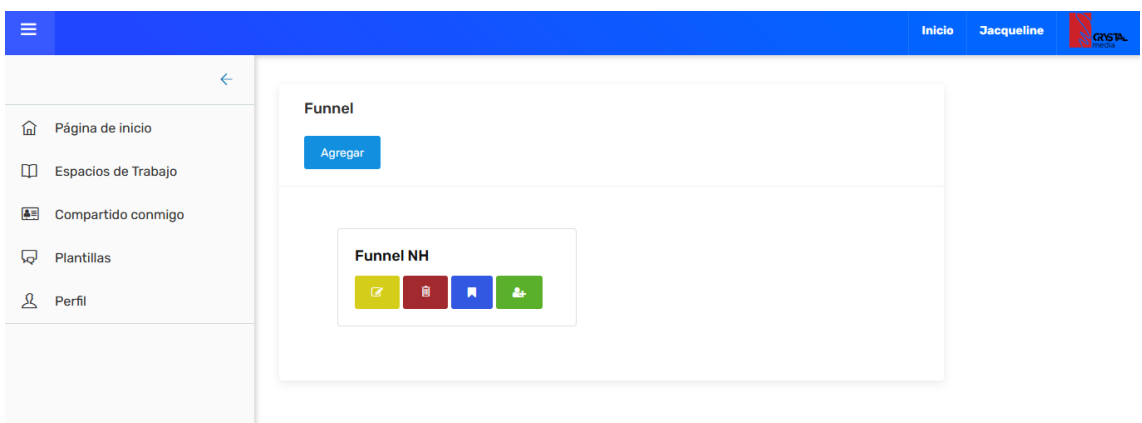

<span id="page-38-0"></span>*Figura 30. Corrección para la barra lateral izquierda y los botones de acción*

En la Figura 31 se presenta la pantalla corregida para agregar funnel, ya que, al ingresar a un EDT, se brinda la posibilidad de ingresar un embudo, por lo que, no habría necesidad de solicitarle al usuario que seleccione el Espacio al que desea incluir el funnel.

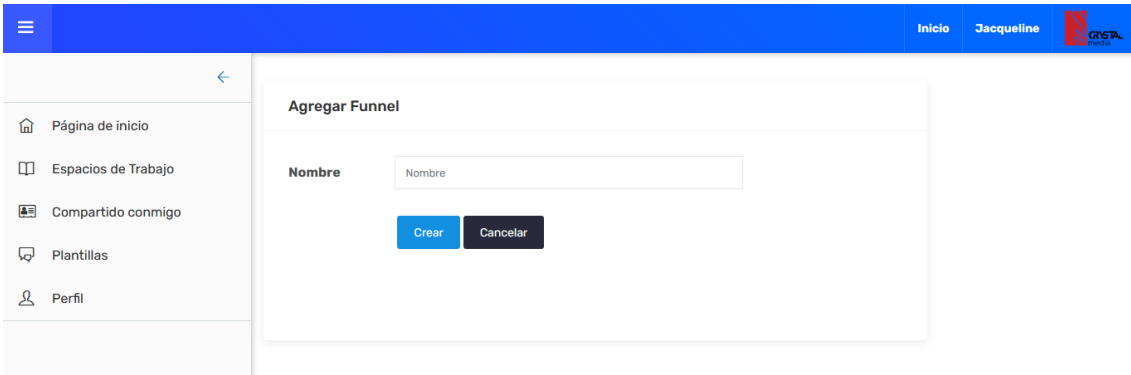

*Figura 31. Corrección para la pantalla "Agregar Funnel"*

<span id="page-38-1"></span>La corrección de los colores para los elementos dentro del sistema se presenta en la Figura 32.

<span id="page-38-2"></span>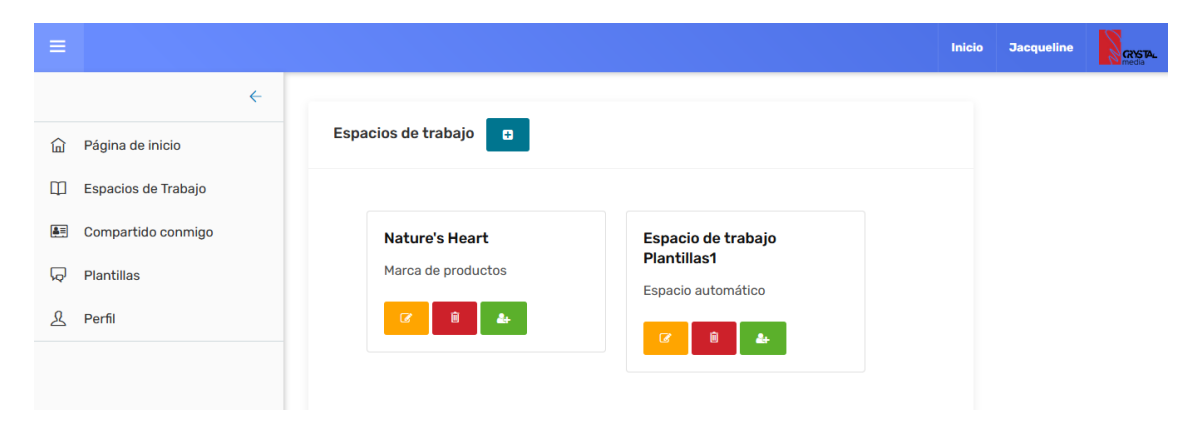

*Figura 32. Corrección para los colores de los elementos dentro del sistema*

## <span id="page-39-0"></span>**3.6 Producto de ingeniería**

Para esta etapa se contemplan los prototipos funcionales que fueron aprobados por parte del cliente, y que pasan a formar parte del Sistema Web propiamente.

La Figura 33 presenta la pantalla para agregar un EDT.

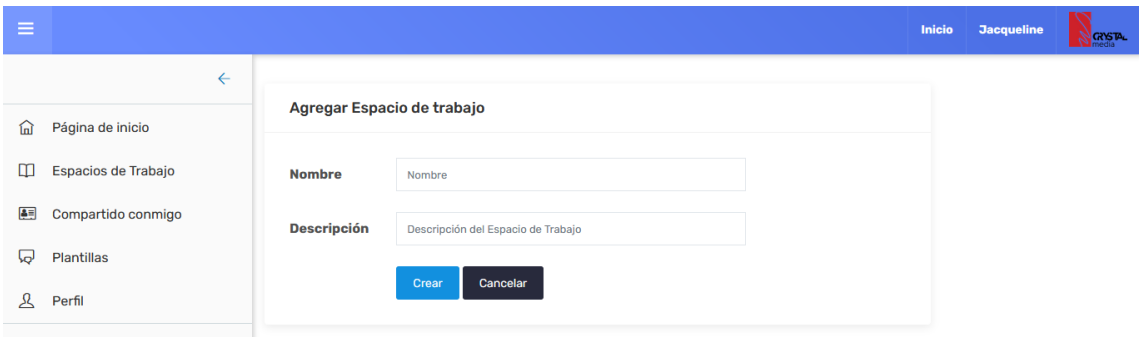

*Figura 33. Pantalla para agregar un Espacio de Trabajo*

<span id="page-39-1"></span>En la Figura 34 se muestra la pantalla para consultar los Espacios de Trabajo.

| $\equiv$ |                                  |                                |                                          | Inicio | <b>Jacqueline</b> | <b>GRISTA</b> |
|----------|----------------------------------|--------------------------------|------------------------------------------|--------|-------------------|---------------|
| 偘        | $\leftarrow$<br>Página de inicio | Espacios de trabajo<br>ø       |                                          |        |                   |               |
| ◫        | Espacios de Trabajo              |                                |                                          |        |                   |               |
| 国        | Compartido conmigo               | <b>Nature's Heart</b>          | Espacio de trabajo                       |        |                   |               |
| ⊡        | Plantillas                       | Marca de productos             | <b>Plantillas1</b><br>Espacio automático |        |                   |               |
| ୟ        | Perfil                           | $\mathbf{z}$<br>圎<br>$\bullet$ | $\alpha$<br>圎<br>$2+$                    |        |                   |               |
|          |                                  |                                |                                          |        |                   |               |

*Figura 34. Pantalla para consultar los Espacios de Trabajo*

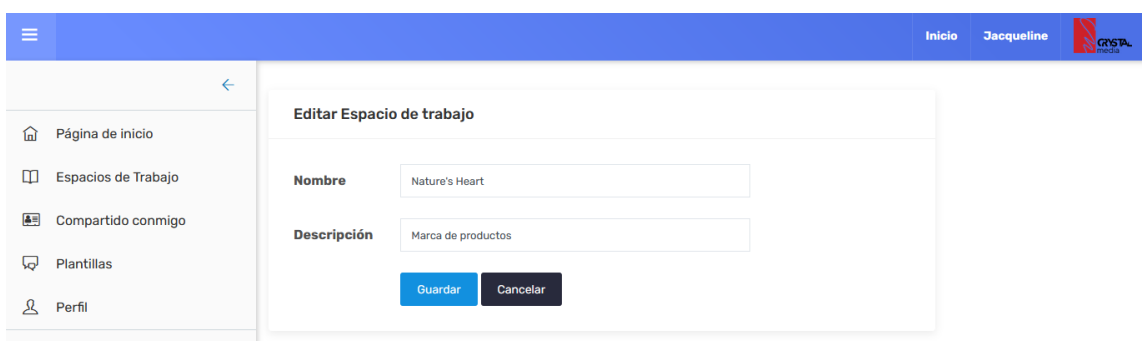

<span id="page-39-2"></span>La pantalla para editar un registro de EDT se ve representada en la Figura 35.

<span id="page-39-3"></span>*Figura 35. Pantalla para editar el registro de un Espacio de Trabajo*

Finalmente, para la acción de eliminar un EDT se despliega un mensaje para confirmar que el usuario realmente desea ejecutar dicha acción, como se observa en la Figura 36.

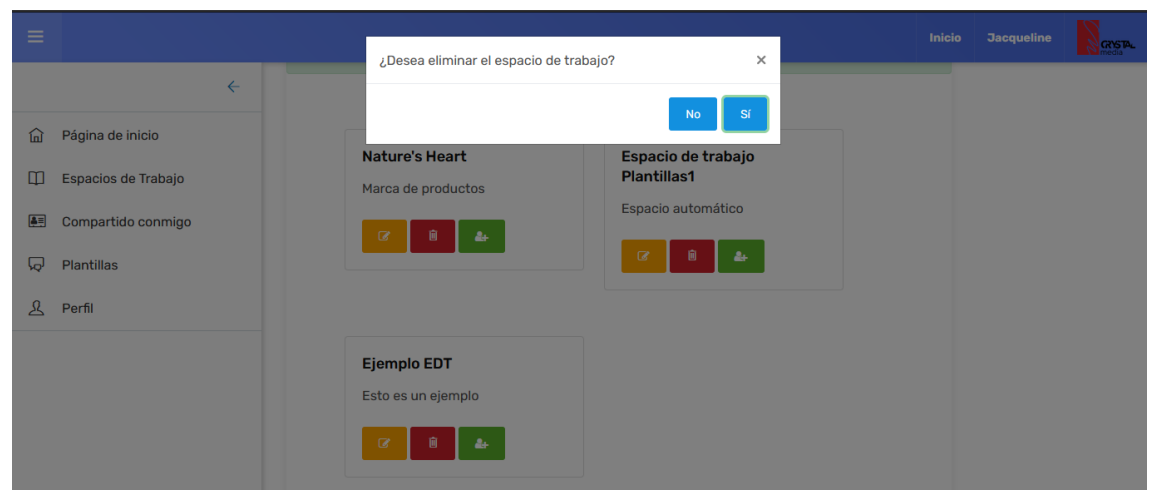

*Figura 36. Pantalla para la acción de eliminar un Espacio de Trabajo*

<span id="page-40-0"></span>En la Figura 37 se presenta la pantalla que permite registrar un Funnel.

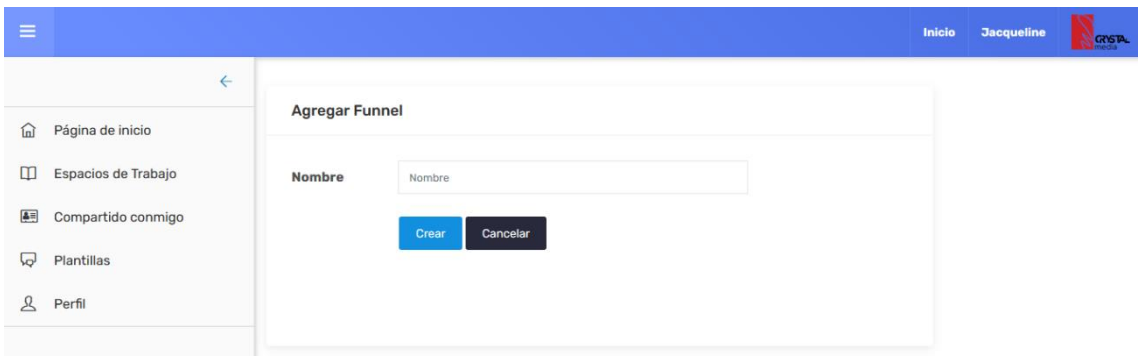

*Figura 37. Pantalla para agregar un Funnel*

<span id="page-40-1"></span>La pantalla que permite consultar los Funnel registrados dentro de un Espacio de Trabajo se muestra en la Figura 38.

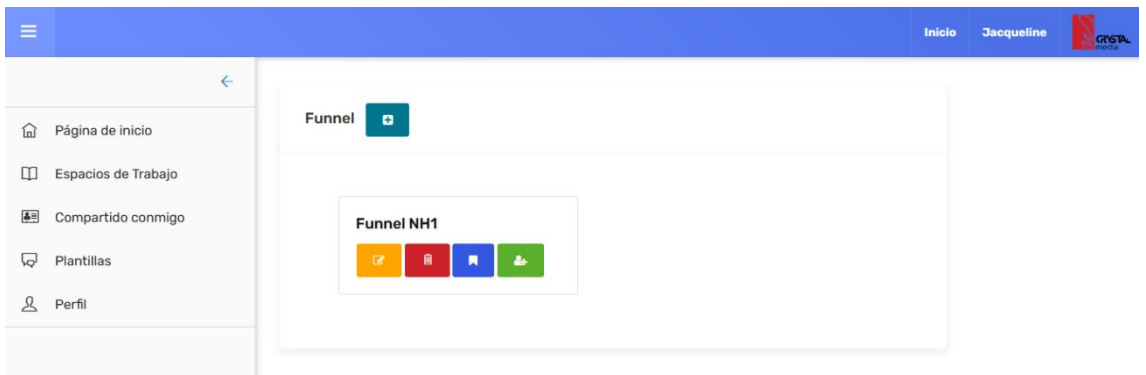

<span id="page-40-2"></span>*Figura 38. Pantalla para consultar Funnels dentro de un Espacio de Trabajo*

Una vez creado un Funnel, se redirecciona directamente a un Espacio de Funnel vacío, como el que se muestra a continuación en la Figura 39.

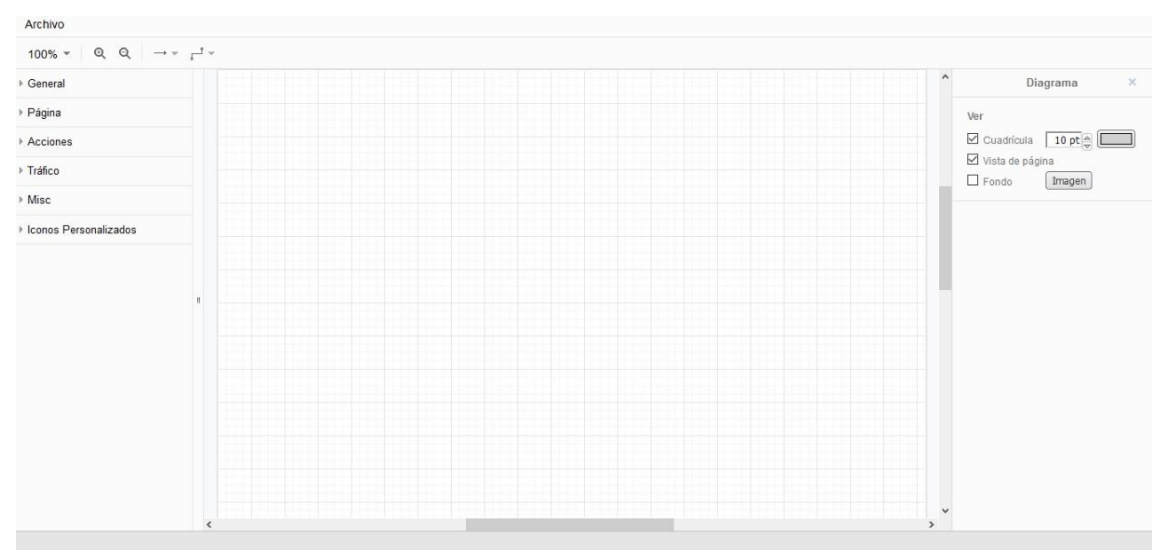

*Figura 39. Pantalla para el Espacio de Funnel*

<span id="page-41-0"></span>La acción para guardar un Funnel como plantilla se ve representada en la Figura 40.

| $\equiv$ |                     |               | Guardar funnel como plantilla | $\times$ | <b>Inicio</b> | <b>Jacqueline</b> | <b>GYSTA</b> |
|----------|---------------------|---------------|-------------------------------|----------|---------------|-------------------|--------------|
|          |                     | $\leftarrow$  |                               |          |               |                   |              |
| 偷        | Página de inicio    | <b>Funnel</b> | Nombre:<br>Mi Plantilla NH    |          |               |                   |              |
| 吅        | Espacios de Trabajo |               |                               |          |               |                   |              |
| 画        | Compartido conmigo  |               | Cerrar<br>Guardar             |          |               |                   |              |
| ₩        | <b>Plantillas</b>   |               | u<br>-                        |          |               |                   |              |
| 风        | Perfil              |               |                               |          |               |                   |              |

*Figura 40. Pantalla para la acción de guardar Funnel como plantilla*

<span id="page-41-1"></span>En la Figura 41 se muestra un ejemplo de la manipulación de iconos dentro del grid.

| Archivo                                                                             |    |                                         |                        |  |                     |                                                                                    |
|-------------------------------------------------------------------------------------|----|-----------------------------------------|------------------------|--|---------------------|------------------------------------------------------------------------------------|
| $100\%$ $\star$ $\theta$ $\theta$ $\rightarrow$ $\star$ $\tau$ <sup>1</sup> $\star$ |    |                                         |                        |  |                     |                                                                                    |
| ▶ General                                                                           |    |                                         |                        |  | $\hat{\phantom{a}}$ | Diagrama<br>$\times$                                                               |
| ▶ Página                                                                            |    | <b>CARL III</b>                         |                        |  |                     | Ver                                                                                |
| Acciones                                                                            |    |                                         | $\sum_{i=1}^{n}$<br>== |  |                     | $\boxtimes$ Cuadricula $\boxed{10 \text{ pt}}$ $\underset{\triangledown}{\otimes}$ |
| > Tráfico                                                                           |    | $\triangleright$<br><b>CALLTOACTION</b> |                        |  |                     | $\boxtimes$ Vista de página<br>$\Box$ Fondo<br>Imagen                              |
| $\triangleright$ Misc                                                               |    |                                         | OPTIN                  |  |                     |                                                                                    |
| ▶ Iconos Personalizados                                                             |    |                                         |                        |  |                     |                                                                                    |
|                                                                                     |    |                                         |                        |  |                     |                                                                                    |
|                                                                                     | Ù. |                                         |                        |  |                     |                                                                                    |
|                                                                                     |    |                                         |                        |  |                     |                                                                                    |
|                                                                                     |    |                                         |                        |  |                     |                                                                                    |
|                                                                                     |    |                                         |                        |  |                     |                                                                                    |
|                                                                                     |    |                                         |                        |  |                     |                                                                                    |
|                                                                                     |    |                                         |                        |  |                     |                                                                                    |
|                                                                                     |    |                                         |                        |  |                     |                                                                                    |

*Figura 41. Manipulación de iconos dentro del grid*

<span id="page-42-0"></span>En la Figura 42 se muestra la pantalla para la opción de exportar un Funnel determinado.

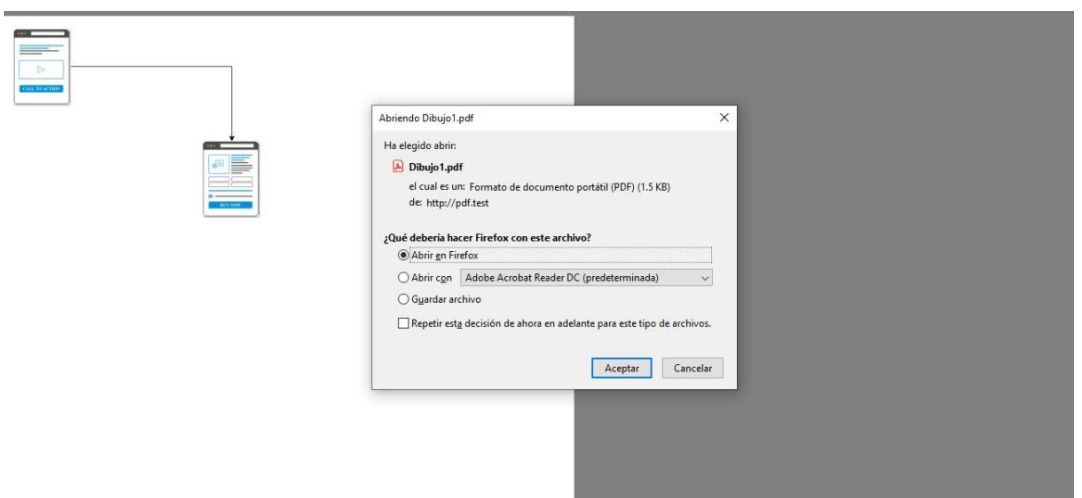

*Figura 42. Pantalla de la acción para exportar un Funnel*

<span id="page-42-1"></span>La pantalla para agregar un icono personalizado se ve representada por la Figura 43.

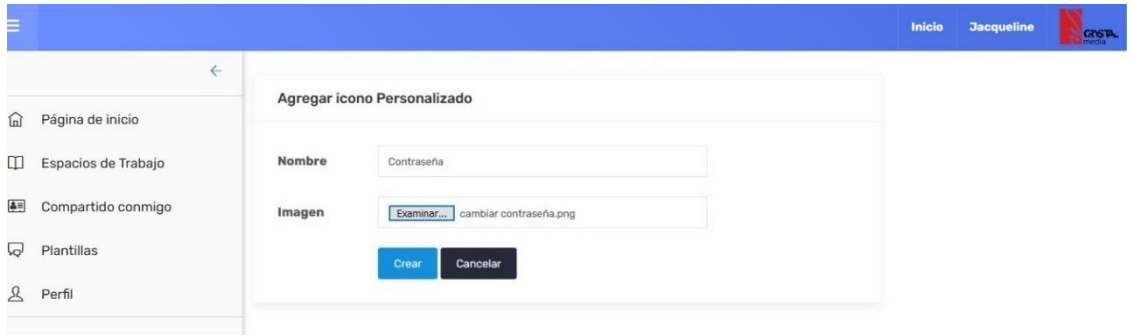

<span id="page-42-2"></span>*Figura 43. Pantalla para agregar icono personalizado*

Para la Figura 44 se expone la pantalla que permite editar un icono personalizado.

|               |                     |        |                                  | Inicio | <b>Jacqueline</b> | <b>GRYSTAL</b> |
|---------------|---------------------|--------|----------------------------------|--------|-------------------|----------------|
|               | $\leftarrow$        |        | Editar icono Personalizado       |        |                   |                |
| 俞             | Página de inicio    |        |                                  |        |                   |                |
| ◫             | Espacios de Trabajo | Nombre | Cambiar Contraseña               |        |                   |                |
| 추록            | Compartido conmigo  | Imagen | Examinar Registrar empleados.png |        |                   |                |
| ⊡             | Plantillas          |        | Guardar<br>Cancelar              |        |                   |                |
| $\mathcal{L}$ | Perfil              |        |                                  |        |                   |                |

*Figura 44. Pantalla para editar un icono personalizado*

<span id="page-43-0"></span>La pantalla para la acción que permite eliminar el registro de un icono personalizado se encuentra en la Figura 45.

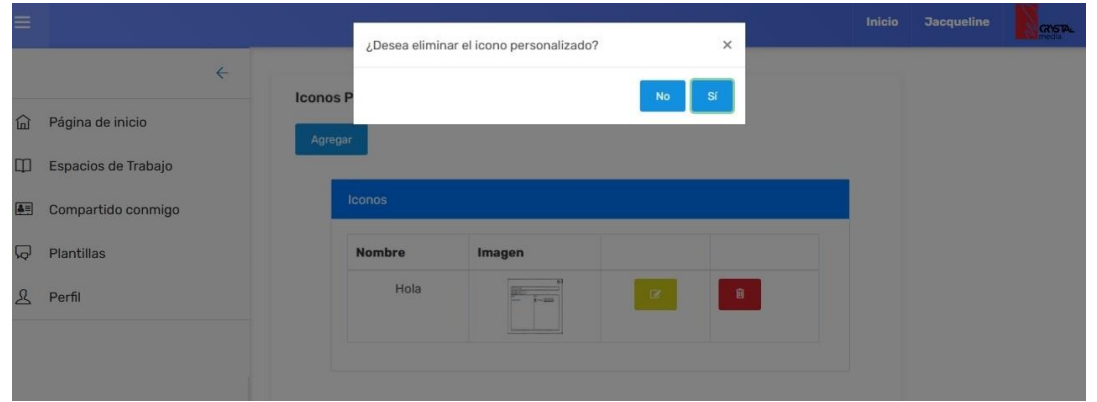

*Figura 45. Pantalla para la acción de eliminar icono personalizado*

<span id="page-43-1"></span>La Figura 46 muestra la pantalla para agregar una nota dentro del grid de un funnel.

| Archivo                                              |                                 |                                                                                                    |
|------------------------------------------------------|---------------------------------|----------------------------------------------------------------------------------------------------|
| $Q \tQ \t\rightarrow \t-\tfrac{1}{2}$<br>$100\%$ $-$ |                                 | $\times$                                                                                                    |
| General                                              |                                 | $\Delta\gamma$<br>Diagrama                                                                                     |
| > Página                                             | <b>Agregar Nota</b>             | Ver                                                                                                    |
| Acciones                                             | Falta agregar al<br>colaborador | $\boxtimes$ Cuadricula $\left[10 \text{ pt} \right]$ $\left[\text{ cm} \right]$<br>$\boxtimes$ Vista de página |
| » Tráfico                                            |                                 | $\Box$ Fondo<br>Imagen                                                                                         |
| » Misc                                               | Guardar                         |                                                                                                    |
| > Iconos Personalizados                              |                                 |                                                                                                    |
|                                                      |                                 |                                                                                                    |
|                                                      |                                 |                                                                                                    |

<span id="page-43-2"></span>*Figura 46. Pantalla para agregar nota dentro de un funnel*

En la Figura 47 se expone la pantalla para editar una o más notas dentro de un funnel.

| Archivo                 |                                   |          |       |                                    |
|-------------------------|-----------------------------------|----------|-------|------------------------------------|
| $100\% - 9096 - 200$    |                                   | $\times$ |       |                                    |
| > General               |                                   |          | CONT. | Diagrama<br>$\scriptstyle\rm x$    |
| » Página                | <b>Editar Nota</b>                |          |       | <b>Mer-</b>                        |
| - Acciones              | ¿Falta agregar al<br>colaborador? |          |       | El Cuadricula   10 pt =            |
| > Trafico               |                                   |          |       | Vista de página<br>Fondo<br>Imagen |
| » Misc                  | Guardar Cancelar                  |          |       |                                    |
| > Iconos Personalizados |                                   |          |       |                                    |
|                         |                                   |          |       |                                    |

*Figura 47. Pantalla para editar nota dentro de un funnel*

<span id="page-44-0"></span>Para finalizar con la parte de notas, se presenta en la Figura 48 la pantalla que muestra el listado de las anotaciones realizadas dentro de un funnel.

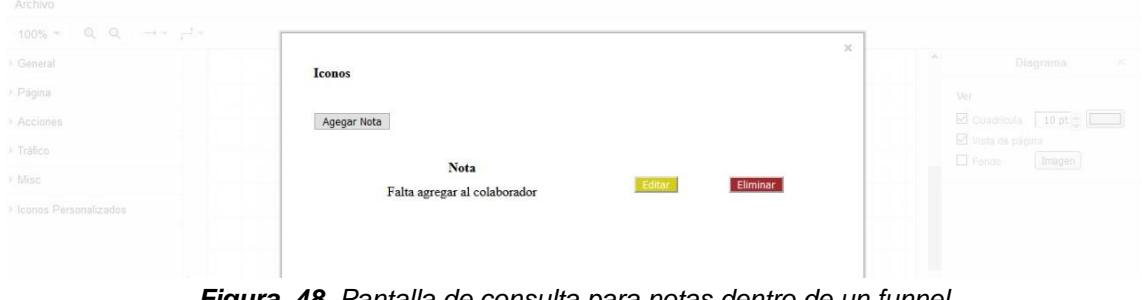

*Figura 48. Pantalla de consulta para notas dentro de un funnel*

<span id="page-44-1"></span>La Figura 49 brinda un ejemplo de la función de zoom dentro del grid de un funnel.

<span id="page-44-2"></span>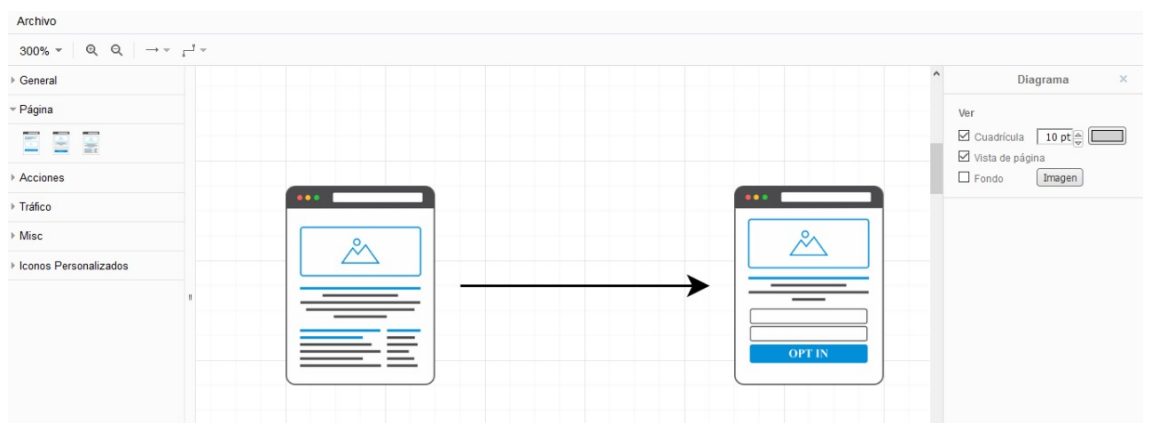

*Figura 49. Pantalla con ejemplo de la función de zoom* 

Para la función de editar el status de un usuario determinado, se expone la Figura 50, donde se muestra la pantalla para ejecutar dicha acción.

| $\equiv$      |                                  |               |                                  |      | Inicio | <b>Francolbo</b> | <b>GYSTA</b> |
|---------------|----------------------------------|---------------|----------------------------------|------|--------|------------------|--------------|
| 俞             | $\leftarrow$<br>Página de inicio |               | <b>Editar Status del Usuario</b> |      |        |                  |              |
| 圖             | Usuarios                         | Nombre        | Lidia Castillo Teutle            |      |        |                  |              |
| $\mathbf{E}$  | Iconos                           | Correo        | lidia.castillo@crystalmedia.mx   |      |        |                  |              |
| $\mathcal{L}$ | Perfil                           | <b>Status</b> | Inactivo                         | $\;$ |        |                  |              |
|               |                                  | Guardar       | Cancelar                         |      |        |                  |              |
|               |                                  |               |                                  |      |        |                  |              |

<span id="page-45-0"></span>*Figura 50. Pantalla para editar el status de un usuario determinado*

# <span id="page-46-0"></span>**4. Conclusiones y recomendaciones**

El trabajo expuesto en este documento describe el desarrollo del Sistema Web para Generar Sales Funnel (embudos de venta) para estrategias de Marketing Digital. Dicho proyecto consiste en un Sistema Informático que permite la construcción de Funnels, de tal manera que, los colaboradores dentro de Crystal Media puedan ejecutar este proceso de forma más sencilla, rápida y eficiente.

Este desarrollo de software fue llevado a cabo siguiendo la metodología del Modelo de Prototipos, y ha considerado la importancia y crecimiento que toman las herramientas tecnológicas debido a la situación actual a causa de la pandemia.

Como resultado de la elaboración de este Sistema Web se obtuvieron los módulos y funcionalidades solicitadas (y planteadas) desde el inicio del proyecto, por lo que los futuros usuarios podrán ocupar el software de manera óptima. Es importante decir *futuros*, ya que, el proyecto sigue en una versión beta. Cabe aclarar esta parte. Si bien el Sistema está terminado de acuerdo a los objetivos establecidos, se considera que éste podría incluir más funcionalidades que permitan la construcción de un sitio mucho más completo.

La implementación de este producto se consideró desde el principio para ser escalable, por lo que no existiría ningún inconveniente al momento de que futuros profesionales quieran involucrarse y continuar con el desarrollo.

Se considera que, el Sistema Web para Generar Sales Funnel es una solución que se adecua a las necesidades de Crystal Media, y que logrará acercar aún más a los clientes con las estrategias empleadas para sus respectivos negocios.

La elaboración de este proyecto resultó ser una gran fuente de aprendizaje, especialmente por las herramientas utilizadas. Aunque se considera que la de mayor dificultad fue la librería de diagramación mxGraph, es cierto que todas tuvieron cierto nivel de complejidad. Por lo que se recomienda que los futuros profesionales se documenten lo suficiente en cuanto a la programación en JavaScript y el uso de biblioteca antes mencionada para poder desempeñarse correctamente dentro de este proyecto.

# <span id="page-47-0"></span>**5. Anexos**

## <span id="page-47-1"></span>**Anexo A. Colores dentro del Sistema**

Durante el desarrollo del Sistema Web se perseguía el objetivo de que todos los colores utilizados lograran una combinación adecuada para obtener armonía en cuanto a la apariencia.

Entre los colores que destacan dentro del Sistema Web para Generar Sales Funnel, se encuentran el color azul suave (#688bfe), azul mosaico (#00758f), el color azafrán (#ffa500), el escarlata (#cd212a), el gris (#efeeed) y el verde (#5da629). Dichos colores se pueden apreciar en la Figura 51.

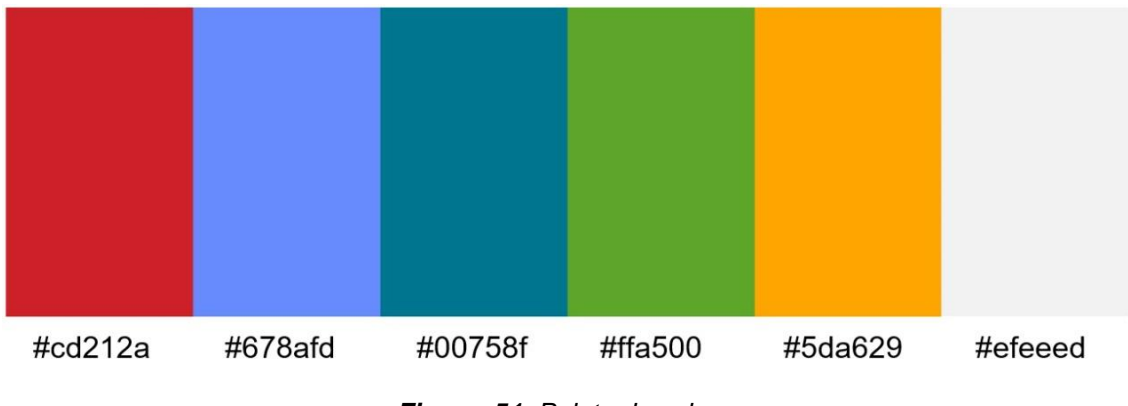

*Figura 51. Paleta de colores*

<span id="page-47-2"></span>Los colores pueden visualizarse mejor dentro de la Figura 52, donde se señala el uso de cada uno de ellos en los elementos básicos del Sistema Web para Generar Sales Funnel.

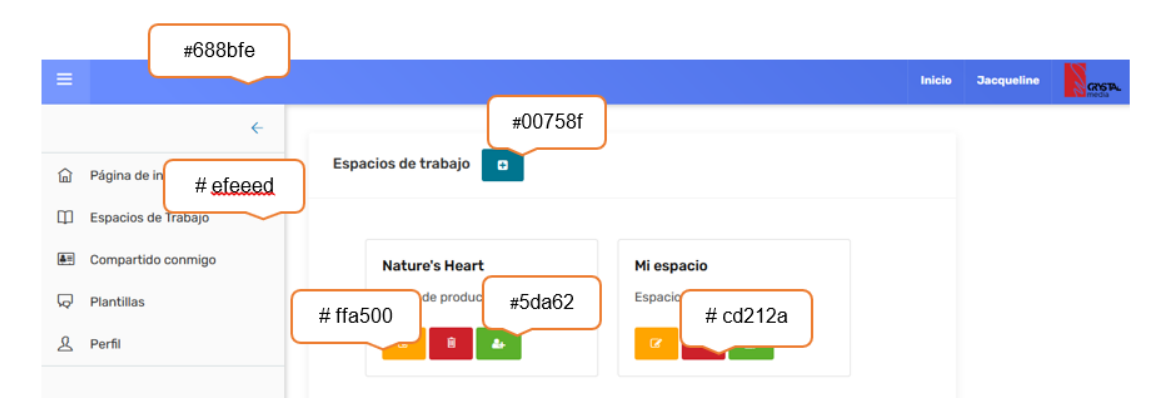

<span id="page-47-3"></span>*Figura 52. Elementos básicos del Sistema Web*

# <span id="page-48-0"></span>**Anexo B. Pruebas de compatibilidad**

Esta clase de pruebas comprueban que el correcto funcionamiento del software en distintos entornos.

Para llevar a cabo la compatibilidad, se realizaron pruebas del Sistema Web en diversos Sistemas Operativos y navegadores; dichos resultados se encuentran en la Tabla 2.

| <b>S.O.</b>         | Chrome | Firefox | Microsoft Edge |
|---------------------|--------|---------|----------------|
| Windows<br>7,8.1,10 |        |         |                |
| Linux               |        |         |                |
| Android             |        |         |                |
| iOS                 |        |         |                |

*Tabla 2. Pruebas de compatibilidad*

# <span id="page-48-2"></span><span id="page-48-1"></span>**Anexo C. Pruebas de seguridad**

Las pruebas de seguridad de software conforman una serie de actividades que permiten encontrar vulnerabilidades y fallas dentro de las aplicaciones web, con el propósito de reducir el impacto de ataques dentro de ellas y evitar la pérdida de información.

Cabe mencionar que este tipo de pruebas (así como las que se muestran posteriormente) fueron implementadas de forma local, debido a que el sistema continúa en desarrollo.

A continuación, se presentan las pruebas ejecutadas para cumplir con la parte de seguridad dentro del Sistema Web.

▪ Autenticación: se verificó que los usuarios registrados pudieran acceder al sistema colocando su dirección de correo electrónico y contraseña.

La Figura 53, muestra el inicio de sesión de un usuario.

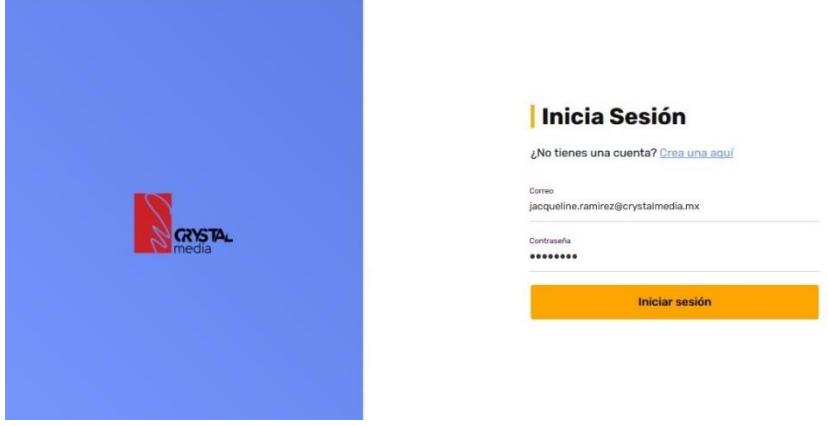

*Figura 53. Inicio de sesión de un usuario registrado*

<span id="page-49-0"></span>En la Figura 54, se puede apreciar que dicha cuenta fue aceptada, por lo que el usuario pudo ingresar correctamente al sistema.

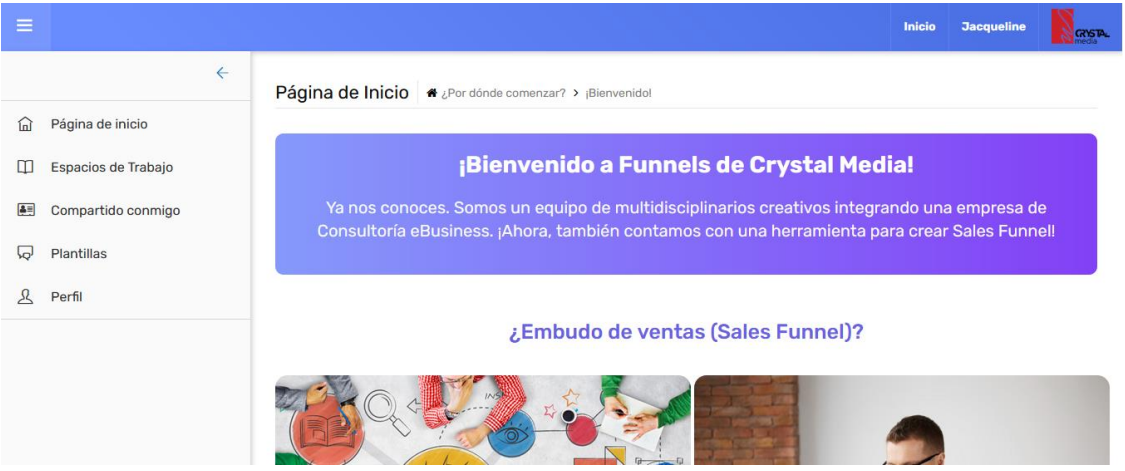

*Figura 54. Sesión iniciada correctamente*

<span id="page-49-1"></span>▪ Autorización: se corroboró que los usuarios pudieran visualizar sólo las partes del Sistema que les correspondía dependiendo del rol que ocuparan.

La Figura 55, presenta la sesión iniciada para el Administrador.

|                  | Franco Ro<br>Inicio                                  |  |
|------------------|------------------------------------------------------|--|
| ÷                | Página de Inicio + por otros comenzar? > (Benversos) |  |
| Página de inicio |                                                      |  |
| Usuarios         | Panel del administrador del sistema.                 |  |
| conos            | the control of the control of the control of         |  |
| Perfil           |                                                      |  |
|                  |                                                      |  |

<span id="page-49-2"></span>*Figura 55. Sesión para el usuario con rol de Administrador*

En la Figura 56, se muestra la sesión iniciada para los usuarios "normales" dentro del Sistema.

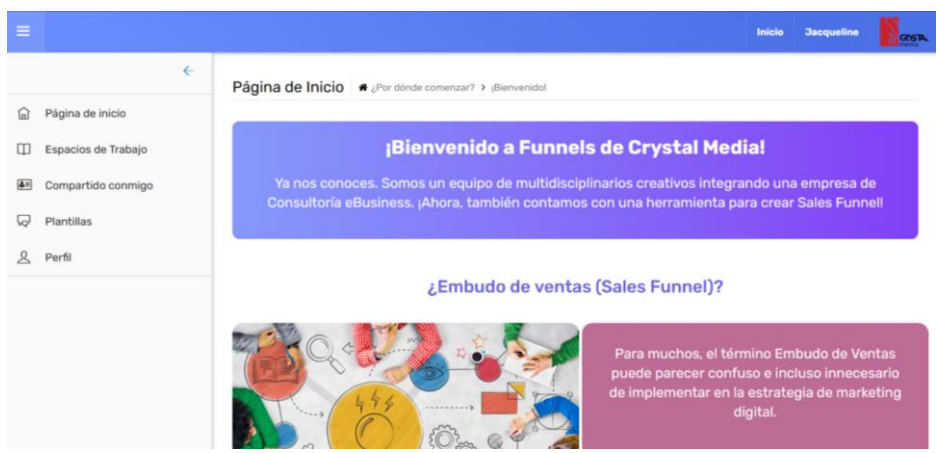

*Figura 56. Sesión para los usuarios dentro del Sistema Web*

<span id="page-50-0"></span>▪ Cifrado: Laravel facilita el cifrado de contraseñas al utilizar OpenSSL (API para la encriptación de datos) para proporcionar los algoritmos de encriptación AES-256 y AES-128.

Esto permite que los datos de los usuarios permanezcan más seguros, y el nivel de confidencialidad aumente.

Para este aspecto, se verificó que los registros estuvieran cifrados al momento de ingresarlos a la base de datos.

La Figura 57, muestra la tabla de usuarios, donde se puede apreciar que todas las contraseñas se encuentran encriptadas.

| $\Box$ SQL<br>Estructura<br>Examinar<br>围                                                                                                    | <b>Bei</b> Insertar<br><b>Buscar</b> | $\rightarrow$ Exportar       | $\leftarrow$ Importar<br><b>Privilegios</b><br> A | P<br><b>Operaciones</b> | <b>E Disparadores</b>                                 |  |  |  |  |  |
|----------------------------------------------------------------------------------------------------|--------------------------------------|------------------------------|---------------------------------------------------|-------------------------|-------------------------------------------------------|--|--|--|--|--|
| Mostrando filas 0 - 2 (total de 3, La consulta tardó 0,0006 segundos.)                                                                               |                                      |                              |                                                   |                         |                                                       |  |  |  |  |  |
| SELECT * FROM 'users'                                                                                                    |                                      |                              |                                                   |                         |                                                       |  |  |  |  |  |
| □ Perfilando [Editar en línea] [Editar ] [Explicar SQL ] [ Crear código PHP ] [ Actualiz                                                             |                                      |                              |                                                   |                         |                                                       |  |  |  |  |  |
| Número de filas: 25 v<br>Mostrar todo<br>Ordenar según la clave:<br>Ninguna<br>n<br>Filtrar filas: Buscar en esta tabla<br>$\check{ }$<br>+ Opciones |                                      |                              |                                                   |                         |                                                       |  |  |  |  |  |
| $\leftarrow$ T $\rightarrow$<br>$\triangleright$ id                                                                                                  | id rolusuario<br>name                | apellidop<br>apellidom email |                                                   | email verified at       | password                                              |  |  |  |  |  |
| Editar 3: Copiar @ Borrar 1                                                                                                    | Jacqueline Ramírez<br>2              |                              | Dominguez jacqueline.ramirez@crystalmedia.mx NULL |                         | \$2v\$10\$iulgg5iuRI8k6maEhPJTFOogOaZP.vvi1SWPHIo44fN |  |  |  |  |  |
| □ <b>/</b> Editar <b>3</b> i Copiar ● Borrar 2                                                                                                    | 2 Raúl<br>Aquilera                   | Cabrera                      | raul.aguilera@crystalmedia.mx                     | <b>NULL</b>             | \$2v\$10\$FNZIS60E3a3r4JWmaJO6zu.8i0RMKRvf.Yr1noQm0ig |  |  |  |  |  |
| Editar Si Copiar @ Borrar 3                                                                                                    | 2 Lidia<br>Castillo                  | Teutle                       | lidia.castillo@crystalmedia.mx                    | <b>NULL</b>             | \$2v\$10\$wOln3YA3BhIS5xCuzsM6/OI40wQtaiN764U2wNeZV1a |  |  |  |  |  |
| $\blacktriangleright$ Editar<br><sup>3</sup> Copiar<br>Para los elementos que están marcados:<br>□ Seleccionar todo<br><b>Borrar</b><br>Exportar     |                                      |                              |                                                   |                         |                                                       |  |  |  |  |  |

*Figura 57. Encriptación de las contraseñas de los usuarios*

<span id="page-50-1"></span>■ CSRF: Cross-site request forgery, conocido como falsificación de solicitudes entre sitios, es un tipo de ataque que consiste prácticamente en las inyecciones SQL dentro del sistema. Laravel ayuda a prevenir este tipo de solicitudes falsas mediante la generación automática de un "token" CSRF para cada sesión de usuario activa administrada por la aplicación. El token es

utilizado para verificar que el usuario autenticado es el que realmente realiza las solicitudes a la aplicación.

Para este aspecto, se comprobó que todas las vistas contaran con un token CSRF, como se muestra en la Figura 58.

| ≡ |                                              |              | Inicio<br><b>Jacqueline</b><br><b>GYSTA</b>                                                                                                    |
|---|----------------------------------------------|--------------|----------------------------------------------------------------------------------------------------|
|   |                                              | $\leftarrow$ |                                                                                                    |
| 仙 | Página de inicio                             |              | Espacios de trabajo<br><b>D</b>                                                                                                    |
|   | <b>Espacios de Trabajo</b>                   |              |                                                                                                    |
|   |                                              |              | ∩ …<br>■ → Inspector D Depurador 1↓Red 2 Consola {} Editor de estilo → Rendimiento ① Memoria → Almacenamiento → Accesibilidad ※ Aplicación                                                                                                    |
|   | <b>自</b> ▼ Filtrar URLs                      |              | $\mathbb{I}$ $\alpha$<br>Todos HTML CSS JS XHR Tipografía Imágenes Multimedia WS Otros<br>□ Deshabilitar caché<br>Sin regulación $\approx$ $-4$<br>$\circ$                                                                                                    |
|   | E: N Do., Archivo<br>Ini T Tr T ^ <b>P</b>   |              | Encabezados Cookies Solicitud<br>Respuesta<br>Tiempos<br>Sequimiento de pila                                                                                                    |
|   | 26 GI Z  espacioDeTrabaj br ht 19 18         |              | Bloquear Reenvia<br>₩ Filtrar encabezados                                                                                                    |
|   | 36 GI /  jquery.min.js scr js en 0           |              | Connection: Keep-Alive                                                                                                    |
|   | 36 Gl Z  popper.min.js scr js en 0           |              | Content-Type: text/html: charset=UTF-8<br>Date: Wed. 25 Nov 2020 08:29:06 GMT                                                                                                    |
|   | 36 GI /  bootstrap.min.js scr js en 0        | $\circledR$  | Keep-Alive: timeout=5, max=100                                                                                                    |
|   | 36 GI Z  bootstrap-select scr is en 0        |              | Server: Apache/2.4.35 (Win64) OpenSSL/1.1.1b PHP/7.2.19                                                                                                    |
|   | 36 GI Z  Jquery.bootstrap scr js en 0        |              | Set-Cookie: XSRF-TOKEN=eyJpdil6ImtPankrR2IsQ3FZYzMzbIpjaWgxbEE9PSIsInZhbHVlljoiRigyVjVvaFIOdXVTVDZGTjhiZ1gya210clpuanpOTUF0cFQyT3p2RDBWbm5uQkVUekYwZmVkc1N4cGVEdjVnSnFV                                                                                                  |
|   | 36 Gi Z  magnific-popup, scr is en 0         |              | NG42VI9TWUZITDdCNnFGeIFRY0F0VExVcnh6OVVNTkxCNnBHL0hmTIgzQjZDNE1QYWJpNXFRM2pKVnVFTTIiLCJtYWMiOUIMDg0NmNiZDE5NzA3NjkzNjMwOWYyMTRiMjc1YWJIZDJIZTBmODg3MjJjYWYwYz<br>QwZmRiYTlyYTl2YjlxNWQyIn0%3D; expires=Wed, 25-Nov-2020 10:29:06 GMT; Max-Age=7200; path=/; samesite=lax |
|   | 36 GI Z  waypoints-min.js scr js en 0        | (2)          | Set-Cookie: laravel session=evJpdil6lIBoTWNOZFpnK0J6SkpIbEhMZiRRGc9PSIsInZhbHVllioiMTBLaUpNWWRFYXIzMIRxN2JtUUVRbUJTT05IcEE1WUNIWGtXYnpkeU5ST2xiMTF3WTIIN2xmeIB3SnJTUUZGb                                                                                                 |
|   | 36 Gi Z  counterup.min.js scr js en 0        |              | nlacVRHNmZXT2lxejkrTFAzcDIrcVVsc1ZyOHV3U3hjYVdMRUxYV1ZsZ20zWi9PNXY5MkIoRm92MVhUOXIUcWQiLCJtYVVMiOil5YWRmYjVmOWMwMTQ4OGY5NWQ4NDE1NTI4NDVjMWU1Y2UwYjAwMGl4OD                                                                                                    |
|   |                                              |              | MxZWM4ZjImN2E2MTRhMDlzMzU5OTRiln0%3D; expires=Wed. 25-Nov-2020 10:29:06 GMT; Max-Age=7200; path=/; httponly; samesite=lax<br>Transfer-Encoding: chunked                                                                                                    |
|   | 36 GI Z  imagesloaded.is scr is en 0         |              | X-Powered-By: PHP/7.2.19                                                                                                    |
|   | 36 GI Zi masonry.js scr js en 0              |              | Sin procesar<br>Encabezados de la petición (1.113 KB)                                                                                                    |
|   | 36 Gl Z  filter.js scr js en 48              |              | Accept: text/html.application/xhtml+xml.application/xml:g=0.9.image/webp.*/*;g=0.8                                                                                                    |
|   | 36 GI Z  owl.carousel.js scr is en 0         | ⊚            | Accept-Encoding: gzip, deflate                                                                                                    |
|   | 36 GI Z  scrollbar.min.is scr is en 0 V      |              | Accept-Language: es-MX,es;g=0.8,en-US;g=0.5,en;g=0.3                                                                                                    |
|   | 23 solicitudes 28.88 KB / 19.19 KB transferi | (2)          | Cache-Control: max-age=0                                                                                                    |

*Figura 58. Pantalla del sitio donde se contiene el token csrf*

# <span id="page-51-1"></span><span id="page-51-0"></span>**Anexo D. Pruebas de funcionalidad**

Este tipo de pruebas se basan en la ejecución y revisión de las funcionalidades diseñadas previamente para el software.

Entre las acciones más importantes que se requerían desarrollar estaba el registro en diversas tablas, como: Espacios de Trabajo, Funnels, Plantillas, etc. Para corroborar que se realizaran correctamente, se debían enviar mensajes con información al respecto, así como algunos otros que validaran a los datos ingresados por el usuario.

La Figura 59, se muestra el mensaje para completar un campo en la pantalla para Agregar un Espacio de Trabajo.

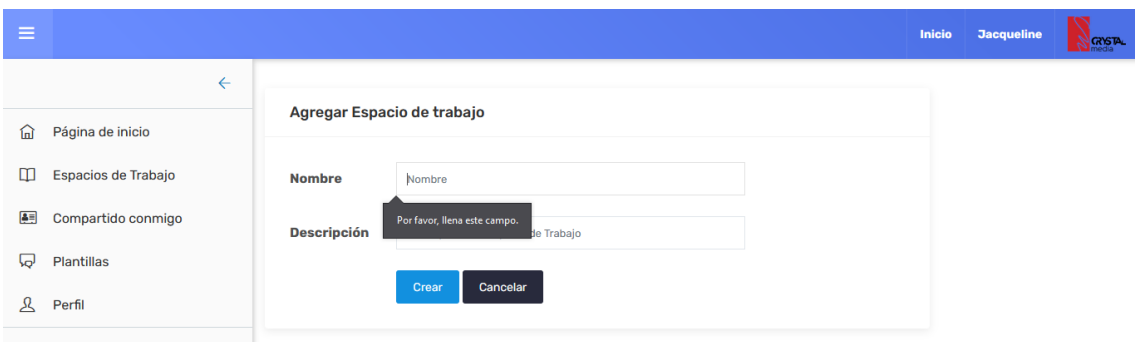

<span id="page-51-2"></span>*Figura 59. Mensaje que indica un campo vacío para la pantalla "Agregar Espacio de Trabajo"*

La Figura 60 presenta un mensaje donde se le informa al usuario que su Espacio de Trabajo se registró de manera exitosa.

| $\equiv$              |                                                                                             |                                                                                |                                                                                                    | Inicio   | <b>Jacqueline</b> | <b>NGYSTAL</b><br>N |
|-----------------------|---------------------------------------------------------------------------------------------|--------------------------------------------------------------------------------|----------------------------------------------------------------------------------------------------|----------|-------------------|---------------------|
| 葡<br>$\Box$<br>四<br>ଇ | $\leftarrow$<br>Página de inicio<br>Espacios de Trabajo<br>Compartido conmigo<br>Plantillas | Espacios de trabajo<br>$\mathbf{G}$ .<br>Se agregó un nuevo espacio de trabajo |                                                                                                    | $\times$ |                   |                     |
| $\mathcal{L}$         | Perfil                                                                                      | <b>Nature's Heart</b><br>Marca de productos<br>$\mathbf{z}$<br>Û<br>۹.         | Espacio de trabajo<br><b>Plantillas1</b><br>Espacio automático<br>$\mathbf G$<br>Û<br>$\rightarrow$ |          |                   |                     |
|                       |                                                                                             | prueba<br>gggwrg                                                               | Prueba <sub>2</sub><br>Descripción Prueba 2                                                         |          |                   |                     |

*Figura 60. Mensaje que indica que se registraron los datos con éxito*

<span id="page-52-0"></span>En la Figura 61 se expone el mensaje que le indica al usuario que su Espacio de Trabajo se eliminó.

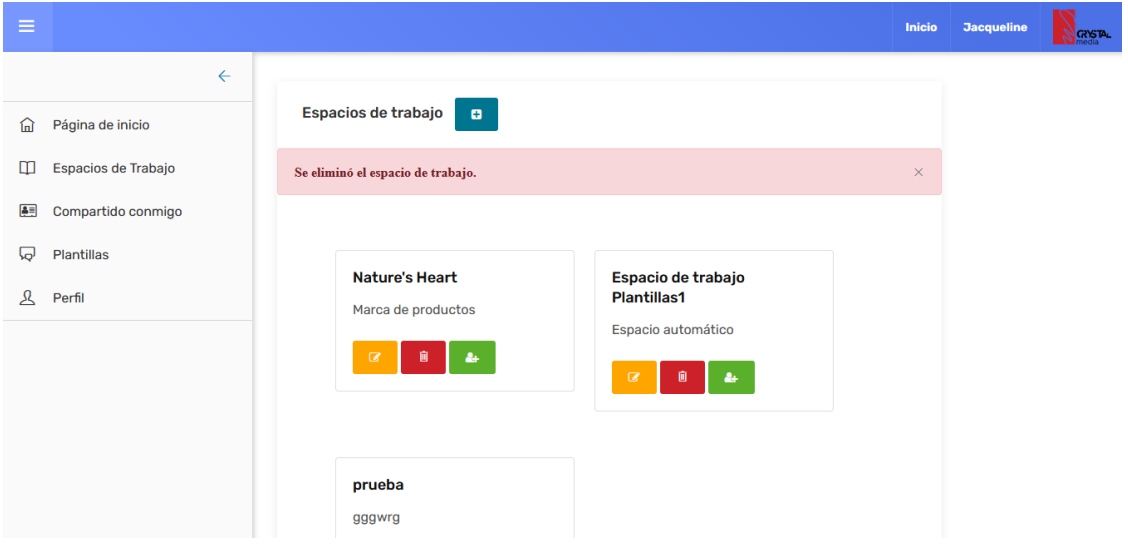

<span id="page-52-1"></span>*Figura 61. Mensaje que indica que se eliminaron los datos* 

# <span id="page-53-0"></span>**6. Referencias bibliográficas**

[1] URL: [https://www.ecured.cu/Modelo\\_de\\_prototipos](https://www.ecured.cu/Modelo_de_prototipos) Página web "Modelo de Prototipos", en ella se presenta información acerca de la descripción de la Metodología de Modelo de Prototipos. Fecha de consulta: 21/octubre/2020.

[2] URL: <https://ingsoftware.weebly.com/ciclo-de-vida-de-un-prototipo.html> Página web "Ciclo de vida de un prototipo", en ella se presenta información acerca de las etapas de la metodología de prorotipado. Fecha de consulta: 21/octubre/2020.

[3] Sánchez Lasierra, Anna. "Windows 10" Editorial Ediciones ENI, Barcelona, 2015.

[4] Pérez Márques, María. "Windows 10 Práctico" Editorial RC Libros, Madrid, 2015.

[5] Aumaille, Benjamin. "J2EE: Desarrollo de aplicaciones web" Editorial Ediciones ENI, Barcelona, 2002.

[6] Gauchat, Juan Diego. "El gran libro de HTML5, CSS3 y Javascript" Editorial MARCOMBO, Barcelona, 2012.

[7] Schulz, G. Ralph. "Diseño web con CSS" Editorial MARCOMBO, Barcelona, 2009.

[8] Ribes Alba, Purificación. "Manual JavaScript" Editorial CEP, Madrid, 2011.

[9] Cobo, Ángel, Gómez, Patricia, Pérez, Daniel, Rocha, Rocío. "PHP y MYSQL, tecnologías para el desarrollo de aplicaciones web" Editorial Díaz de Santos, España, 2005.

[10] URL:<https://code.visualstudio.com/docs> Sitio oficial de Visual Studio Code, en ella se presenta información respecto a la definición del software, instalación y otros aspectos. Fecha de consulta: 21/octubre/2020.

[11] URL: https://www.ecured.cu/Visual Studio Code Página web "Visual Studio" Code", en ella se presenta información acerca del software, ventajas, desventajas, entre otros aspectos. Fecha de consulta: 21/octubre/2020.

[12] Stauffer, Matt. "Laravel: Up & Running" Editorial O'Reilly Media, Sebastopol, 2019.

[13] URL: [https://styde.net/laragon-un-entorno-de-desarrollo-para-laravel-en](https://styde.net/laragon-un-entorno-de-desarrollo-para-laravel-en-windows/)[windows/](https://styde.net/laragon-un-entorno-de-desarrollo-para-laravel-en-windows/) Página web "Laragon, un enterno de desarrollo de Laravel en Windows", en ella se presenta información acerca del software Laragon. Fecha de consulta: 21/octubre/2020.

# [14]URL:

[https://rootear.com/windows/cmder#:~:text=Cmder%20es%20un%20programa](https://rootear.com/windows/cmder#:~:text=Cmder%20es%20un%20programa%20portable,la%20mano%20la%20terminal%20de) [%20portable,la%20mano%20la%20terminal%20de](https://rootear.com/windows/cmder#:~:text=Cmder%20es%20un%20programa%20portable,la%20mano%20la%20terminal%20de) Página web "Cmder, un útil emulador de terminal portable para Windows", en ella se presenta información acerca de la terminal Cmder. Fecha de consulta: 21/octubre/2020.

[15] URL:<https://jgraph.github.io/mxgraph/> Sitio oficial de la librería mxGraph, en ella se presenta toda la documentación acerca de esta. Fecha de consulta: 21/octubre/2020.

[16] URL: <http://www.bestofbi.com/page/architect> Sitio oficial Best Power Arquitect, en ella se presenta información acerca de esta herramienta, enlaces de descarga para la misma, etc. Fecha de consulta: 21/octubre/2020.

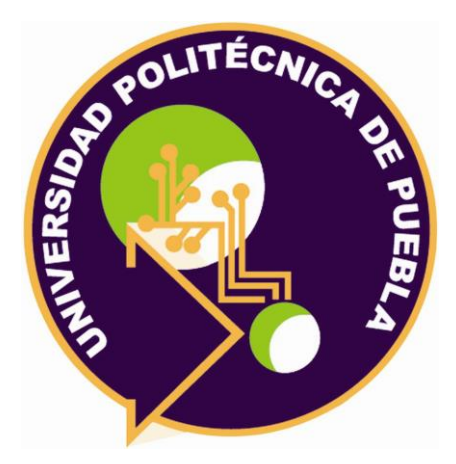

Universidad Politécnica de Puebla Ingeniería en Informática

*Jacqueline Ramírez Domínguez Guadalupe de Jesús Raúl Aguilera Cabrera Rebeca Rodríguez Huesca*

Este documento se distribuye para los términos de la Licencia 2.5 Creative Commons (CC-BC-NC-ND 2.5 MX)